The Pathology Company

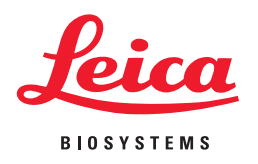

# **Aperio AT2**

# Kullanıcı Kılavuzu

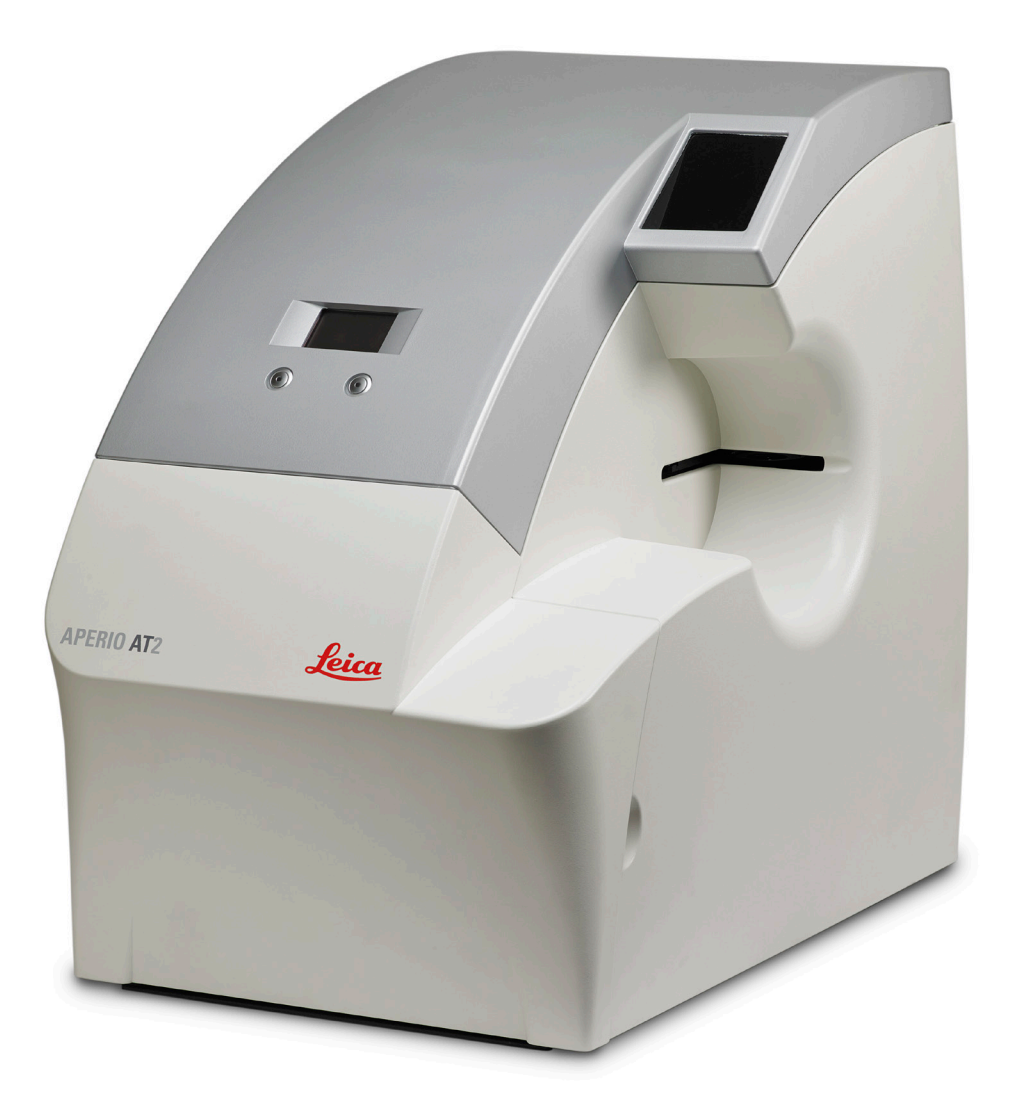

Birincil Tanılama

### **Aperio AT2 Kullanıcı Kılavuzu (Birincil Tanılama)**

Bu belge eSlide Manager Sürüm 12.2 ve üzeri için geçerlidir.

### **Telif Hakkı Bildirimi**

Ì Telif Hakkı © 2012-2015 Aperio. Tüm Hakları Saklıdır. LEICA ve Leica logosu, Leica Microsystems IR GmbH'nin tescilli ticari markalarıdır. Aperio, ABD ve diğer ülkelerde Leica Biosystems Imaging, Inc.'nin tescilli ticari markasıdır.

### **Müşteri Kaynakları**

Ì Leica Biosystems Aperio ePathology ürün ve hizmetlerine ilişkin en yeni bilgiler için lütfen www.LeicaBiosystems.com/ePathology adresini ziyaret edin.

### **Feragatname**

- Ì Aperio ePathology sunucularının bakım ve kullanımı sırasında olağan özeni gösterin. Veriler işlenirken (örneğin eSlide'ların analizi sırasında veya denetim raporu oluşturulurken) ağ bağlantılarının kesilmesi veya sunucuların kapatılması veri kaybına neden olabilir.
- Ì Bu kılavuz, Leica Biosystems Imaging tarafından sağlanan ayrıntılı operatör eğitiminin veya diğer ileri talimatların yerine geçmemektedir. Herhangi bir cihazın arızalanması halinde yardım almak için derhal Leica Biosystems Imaging Field Temsilcileri ile iletişime geçilmelidir. Donanım kurulumu yalnızca yetkili bir Leica Biosystems Imaging Servis Mühendisi tarafından gerçekleştirilmelidir.
- Ì ImageServer, tarayıcı ile cam slaytların taranmasıyla oluşturulan eSlide'lar ile kullanılmak üzere tasarlanmıştır. Eğitmenler, Composite WebSlide (CWS) formatında eSlide'ları görüntülemek ve değiştirmek için Aperio ePathology yazılımını kullanacaktır.

### **Patentler**

Ì Aperio ePathology ürünleri ABD Patentleri ile korunmaktadır: 6,711,283; 6,917,696; 7,035,478; 7,116,440; 7,257,268; 7,428,324; 7,457,446; 7,463,761; 7,502,519; 7,518,652; 7.602.524, 7,646,496; 7,738,688 ve şu ABD Patentlerinin bir veya birkaçı ile lisans verilenler: 6,101,265; 6,272,235; 6,522,774; 6,775,402; 6,396,941; 6,674,881; 6,226,392; 6,404,906; 6,674,884; ve 6,466,690.

### **İletişim Bilgileri – Leica Biosystems Imaging, Inc.**

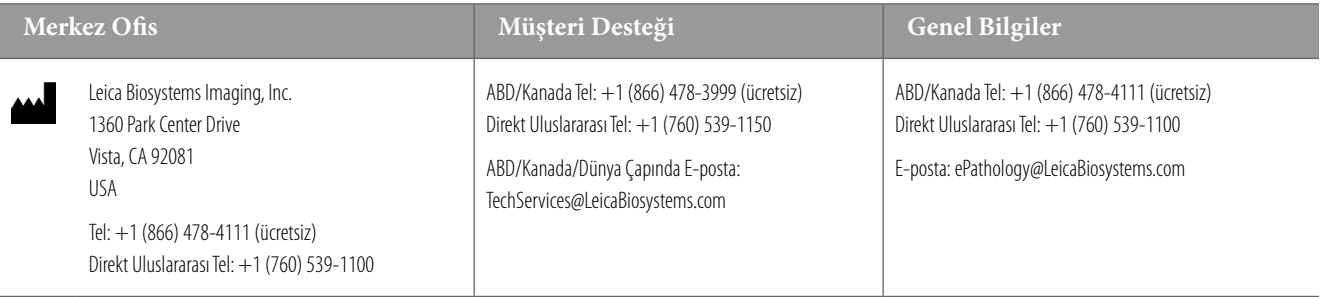

### **Avrupa Birliği Yetkili Temsilcisi**

CEpartner4U EC REP Esdoornlaan 13 3951 DB Maarn Hollanda

### **REF** 23AT2100CF

# Müşteri Hizmet Bilgileri

Teknik yardım için lütfen ülkenizdeki ofis ile irtibata geçin.

### **Avustralya:**

96 Ricketts Road Mount Waverly, VIC 3149 AVUSTRALYA Tel: 1800 625 286 (ücretsiz) 8:30 ÖÖ-5 ÖS, Pazartesi-Cuma, Avustralya Doğu Standart Saati E-posta: lbs-anz-service@leicabiosystems.com

### **Avusturya:**

Leica Biosystems Nussloch GmbH Teknik Yardım Merkezi Heidelberger Strasse 17 Nussloch 69226 ALMANYA Tel: 0080052700527 (ücretsiz) Ülke-içi Tel: +43 1 486 80 50 50 E-posta: support.at@leicabiosystems.com

#### **België/Belçika:**

Tel: 0080052700527 (ücretsiz) Ülke-içi Tel: +32 2 790 98 50 E-posta: support.be@leicabiosystems.com

### **Kanada:**

Tel: +1 866 478- 999 (ücretsiz) Direkt Uluslararası Tel: +1 760 539 1150 E-posta: TechServices@leicabiosystems.com

### **Çin:**

17F, SML Center No. 610 Xu Jia Hui Road, Huangpu District Shanghai, PRC PC:200025 ÇİN Tel: +86 4008208932 Faks: +86 21 6384 1389 E-posta: service.cn@leica-microsystems.com Uzak Yardım e-posta: tac.cn@leica-microsystems.com

### **Danimarka:**

Tel: 0080052700527 (ücretsiz) Ülke-içi Tel: +45 44 54 01 01 E-posta: support.dk@leicabiosystems.com

#### **Almanya:**

Leica Biosystems Nussloch GmbH Teknik Yardım Merkezi Heidelberger Strasse 17 Nussloch 69226 ALMANYA Tel: 0080052700527 (ücretsiz) Ülke-içi Tel: +49 6441 29 4555 E-posta: support.de@leicabiosystems.com

#### **İrlanda:**

Tel: 0080052700527 (ücretsiz) Ülke-içi Tel: +44 1908 577 650 E-posta: support.ie@leicabiosystems.com

### **İspanya:**

Tel: 0080052700527 (ücretsiz) Ülke-içi Tel: +34 902 119 094 E-posta: support.spain@leicabiosystems.com

### **Fransa:**

Tel: 0080052700527 (ücretsiz) Ülke-içi Tel: +33 811 000 664 E-posta: support.fr@leicabiosystems.com

### **İtalya:**

Tel: 0080052700527 (ücretsiz) Ülke-içi Tel: +39 0257 486 509 E-posta: support.italy@leicabiosystems.com

### **Japonya:**

1-29-9 Takadannobaba, Sinjuku-ku Tokyo 169-0075 JAPONYA

### **Hollanda:**

Tel: 0080052700527 (ücretsiz) Ülke-içi Tel: +31 70 413 21 00 E-posta: support.nl@leicabiosystems.com

### **Yeni Zelanda:**

96 Ricketts Road Mount Waverly, VIC 3149 AVUSTRALYA Tel: 0800 400 589 (ücretsiz) 8:30 ÖÖ-5 ÖS, Pazartesi-Cuma, Avustralya Doğu Standart Saati E-posta: lbs-anz-service@leicabiosystems.com

### **Portekiz:**

Tel: 0080052700527 (ücretsiz) Ülke-içi Tel: +35 1 21 388 9112 E-posta: support.pt@leicabiosystems.com

### **İsveç:**

Tel: 0080052700527 (ücretsiz) Ülke-içi Tel: +46 8 625 45 45 E-posta: support.se@leicabiosystems.com

### **İsviçre:**

Tel: 0080052700527 (ücretsiz) Ülke-içi Tel: +41 71 726 3434 E-posta: support.ch@leicabiosystems.com

### **İngiltere:**

Tel: 0080052700527 (ücretsiz) Ülke-içi Tel: +44 1908 577 650 E-posta: support.uk@leicabiosystems.com

### **ABD:**

Tel: +1 866 478- 3999 (ücretsiz) Direkt Uluslararası Tel: +1 760 539 1150 E-posta: TechServices@leicabiosystems.com

# İçindekiler

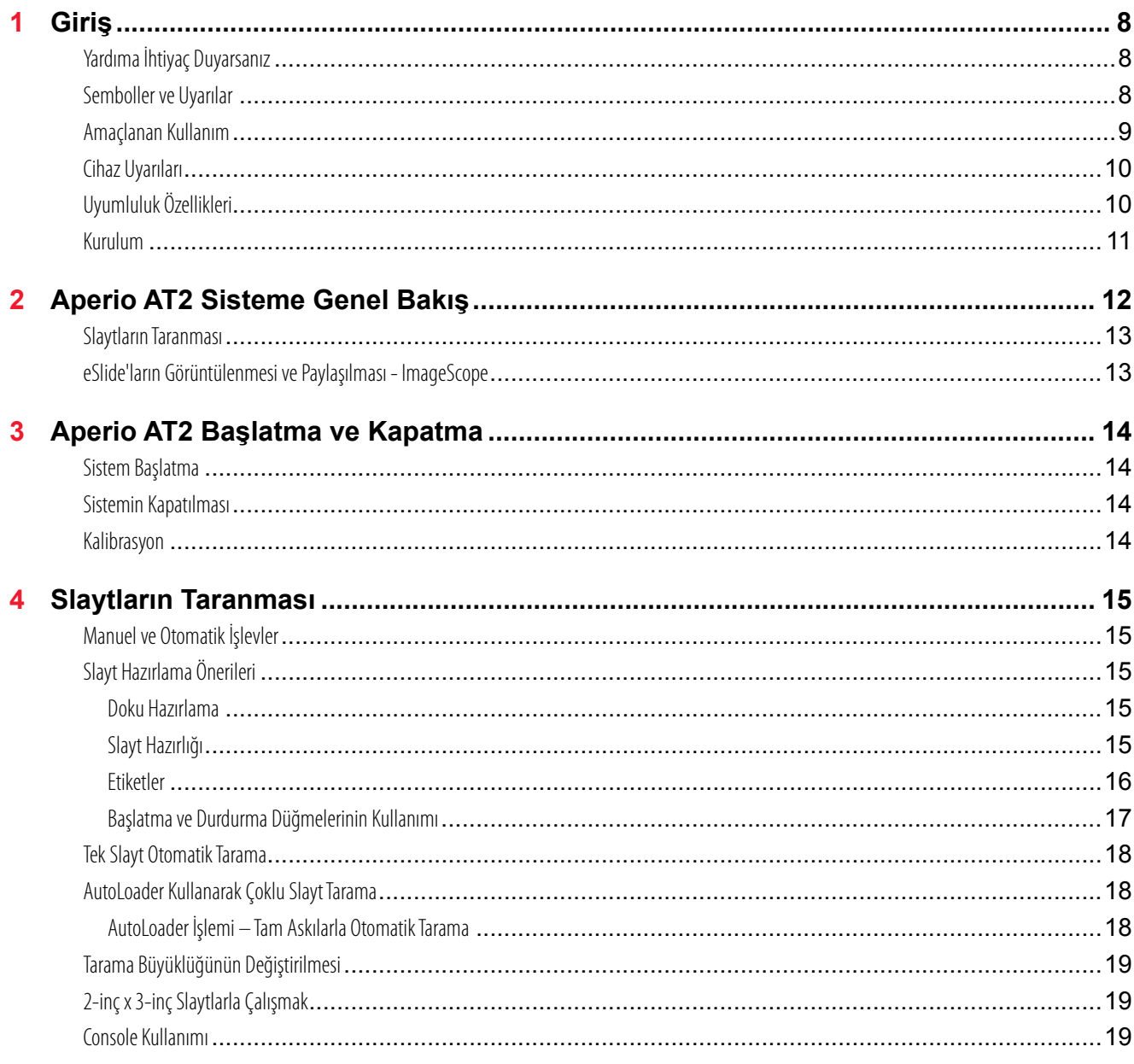

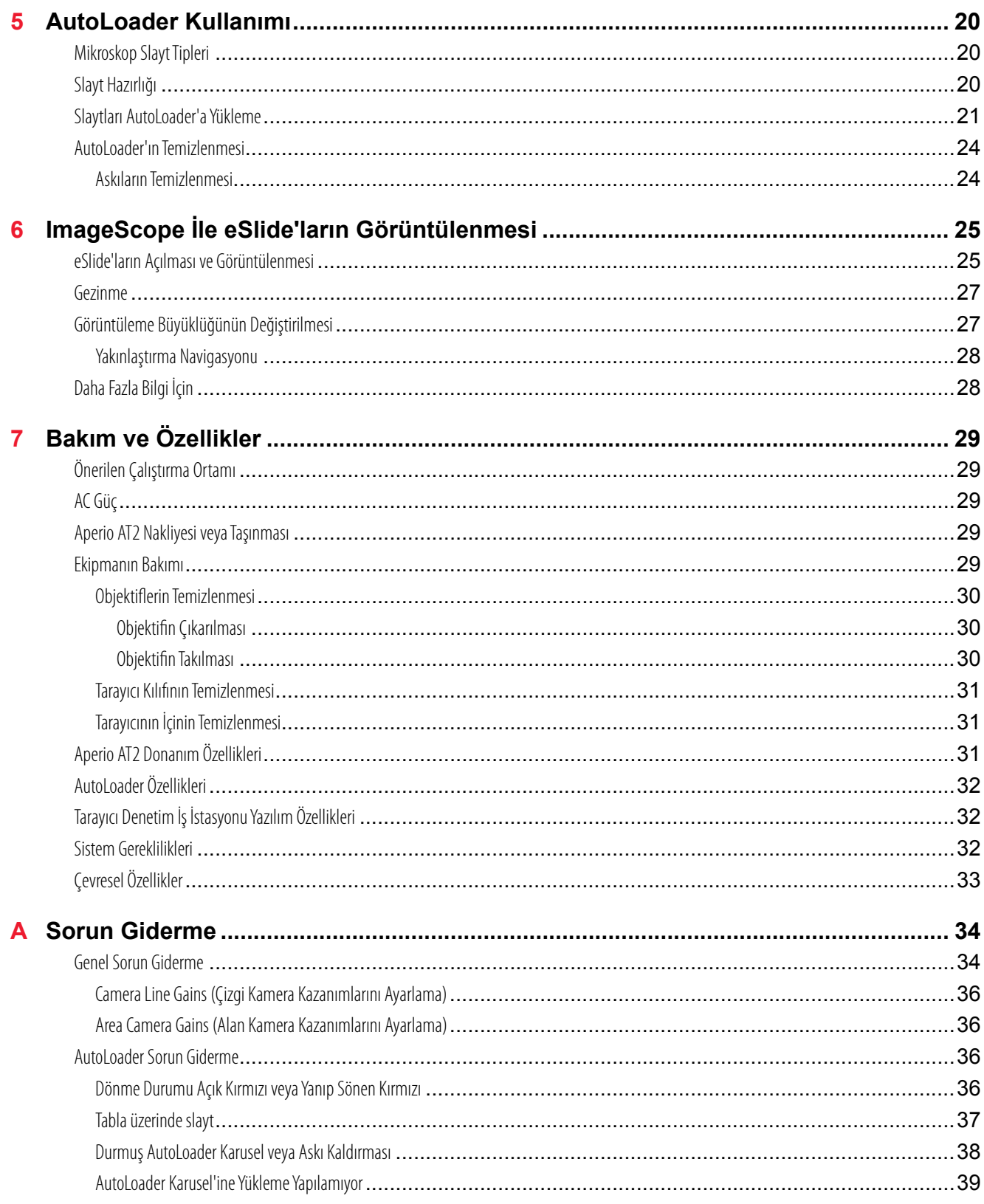

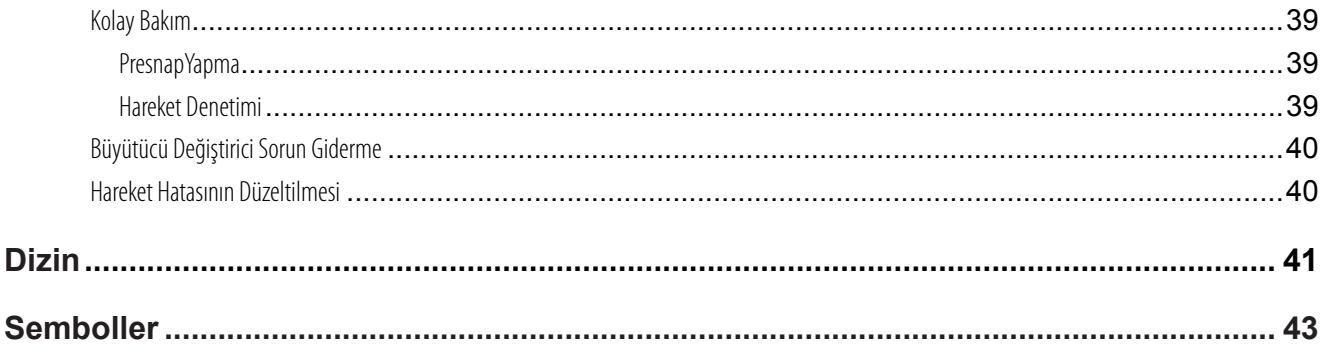

<span id="page-7-0"></span>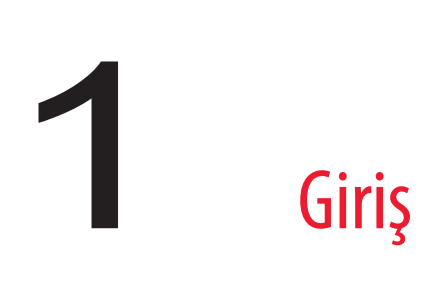

*Tarayıcınızı kullanmadan önce bu bölümü okuduğunuzdan ve ileride yararlanmak üzere talimatları sakladığınızdan emin olun!*

Aperio AT2 slayt tarayıcı en yüksek kalite standartlarında üretilmiştir. Tarayıcınızı güvenli şekilde kullanmak üzere önemli bilgiler için *Aperio Brightfield Tarayıcı Güvenlik Talimatlarına* bakın—bu güvenlik talimatlarının takip edilmesi ünitenizi koruyacak ve en iyi kullanımı sağlayacaktır. Aperio AT2'ye genel bakış için, sonraki bölüme bakın.

Tarayıcının performansını sürdürebilmesi için yıllık bakımın gerekli olduğunu unutmayın.

Bu tarayıcının tarama işlemi ile geleneksel cam mikroskop slaytlarını sayısallaştırmak üzere Aperio ePathology yazılım uygulamalarını kullanarak dijital slaytları (eSlaytlar olarak bilinir) sıkıştırmak ve izlemek üzere kullanılması amaçlanmıştır. Bu ekipmanın eğitimli, bilgili, lisanslı operatör/teknisyenler tarafından kullanılması amaçlanmıştır. Kurumunuz tarafından gerektirilen uygun iyi laboratuvar uygulamaları veya diğer ilkeler ve prosedürler slayt hazırlama, işleme, saklama ve tasfiyesine destek olarak takip edilmelidir.

Bu ekipmanı yalnızca bu amaç için ve bu kılavuzda tanımlandığı şekilde kullanın.

Aperio AT2 ScanScope ürün ailesinin bir üyesidir.

# **Yardıma İhtiyaç Duyarsanız**

Sorun giderme önerileri için *["Ek A: Sorun Giderme" sayfa 34](#page-33-1)* bakın. Tarayıcıya ilişkin daha fazla teknik destek için, yerel Leica Biosystems Görüntüleme ofisinizle iletişim kurun. İletişim bilgileri için bu kılavuzun 2. sayfasına bakın.

# **Semboller ve Uyarılar**

Belgenin tamamında kullanılan semboller sizi tarayıcı çalıştırılırken meydana gelebilecek olası tehlikelere karşı uyarmaktadır.

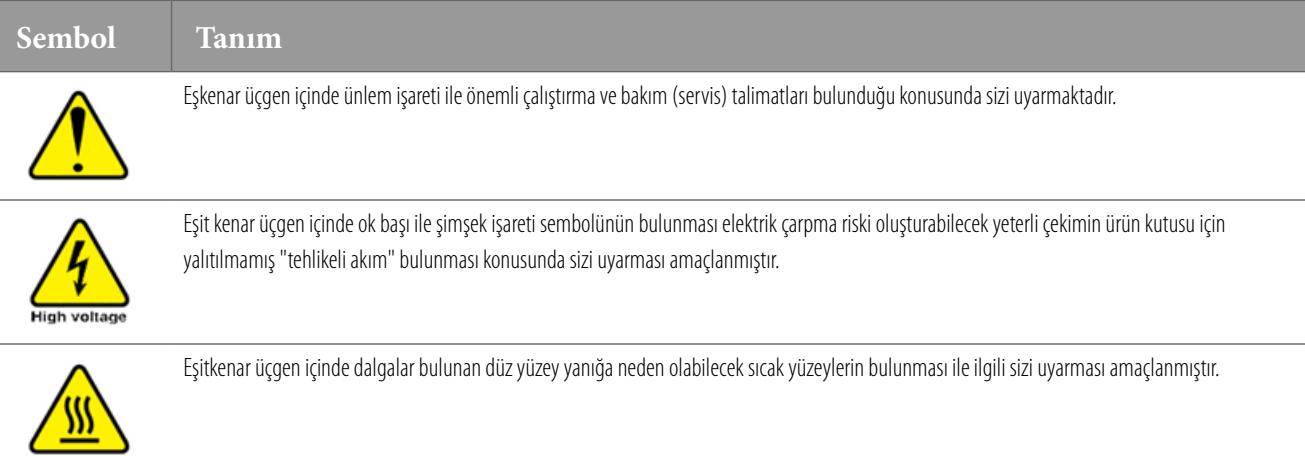

# <span id="page-8-0"></span>**Amaçlanan Kullanım**

Aperio ePathology Sistemi tanılama görüşleri için patologlar tarafından incelenen cam slaytların tam slayt görüntüleri (WSI) oluşturmak üzere yakalama ve görüntüleme sistemidir. Danışılanlar dahil olmak üzere gönderilen örneklerin\* patolojik görüş sağlaması için patologlar tarafından birincil in vitro tanılama yardımı olarak kullanılması amaçlanmıştır.

\*Örnek incelemeleri 40x'den daha büyük kuru objektif gerektiren kullanımlar için uygun değildir.

### **ÖNEMLİ**

Tarayıcının bu belgede belirtilmeyen amacı dışında kullanılması ekipman tarafından sağlanan korumanın hasar görmesine neden olabilir.

UYARI: Bu ekipman radyo frekans enerjisi üretir, kullanır ve yayabilir. Bu kılavuzdaki talimatlara uygun şekilde kurulmazsa ve kullanılmazsa radyo iletişimlerinde girişimlere neden olabilir. Ticari ortamda çalıştırıldığında, böyle bir girişime karşı makul koruma sağlamak üzere tasarlanmış olan A Sınıfı programlama cihazı (FCC Kuralları Kısım 15 Altbölüm B ile uygun olarak) kısıtlamaları ile uygunluğu test edilmiş ve uygun olduğu saptanmıştır.

# <span id="page-9-0"></span>**Cihaz Uyarıları**

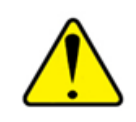

**UYARI: YANGIN VEYA ELEKTRİK ÇARPMA RİSKİNİ AZALTMAK İÇİN, TARAYICIYI YAĞMURA VEYA NEME MARUZ BIRAKMAYIN.**

**ELEKTRİKLİ EKİPMANIN YANLIŞ KULLANIMI ELEKTRİKLE ÖLÜME, YANMALARA, YANGINA VEYA DİĞER TEHLİKELERE NEDEN OLABİLİR.**

# **Uyumluluk Özellikleri**

Bu cihaz FCC kuralları Kısım 15 ile uyumludur. İşlem aşağıdaki iki koşula bağlıdır: (1) Bu cihaz tehlikeli girişime neden olmaz ve (2) bu cihaz istenmeyen işleme neden olabilecek girişim dahil olmak üzere alınan tüm girişimi kabul etmelidir.

Bu cihaz aşağıdaki standartlara karşı değerlendirilmiş ve bu standartları karşılamaktadır:

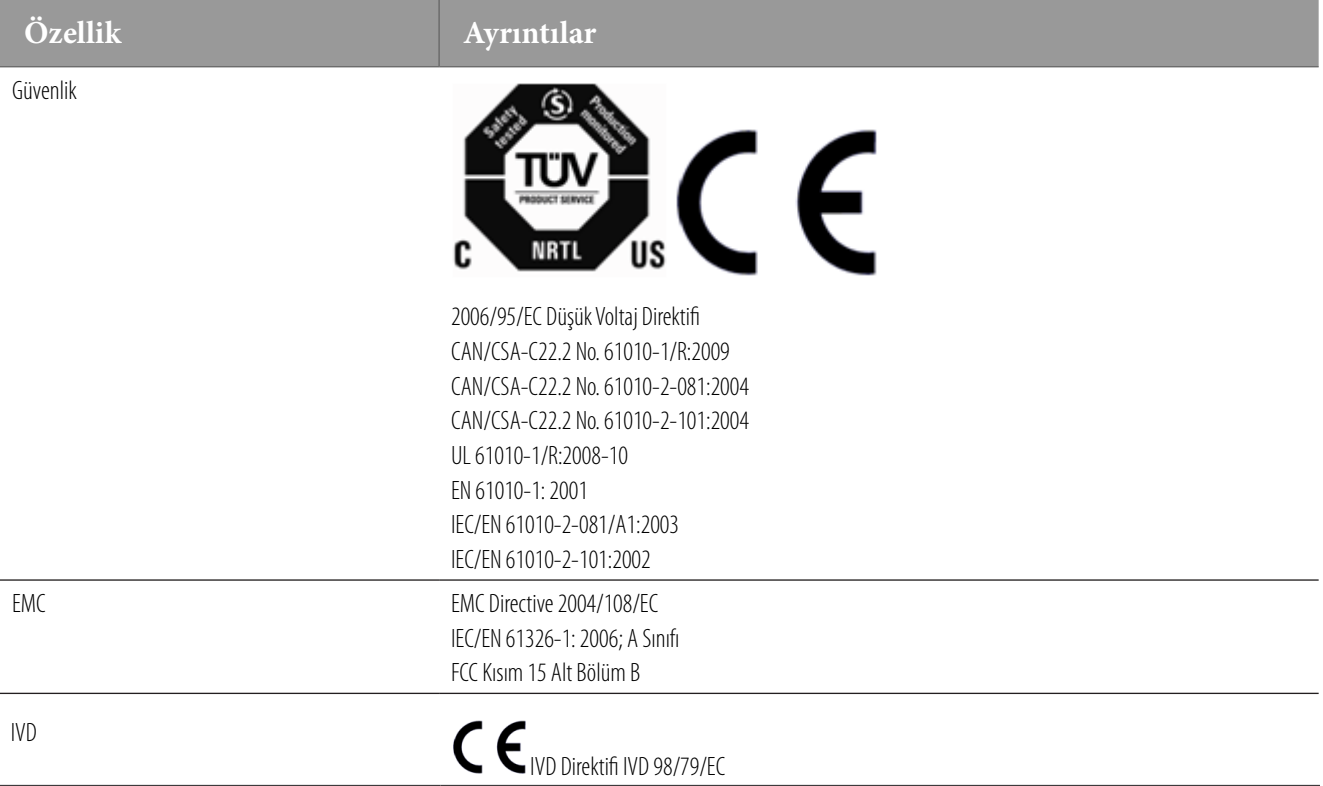

# <span id="page-10-0"></span>**Kurulum**

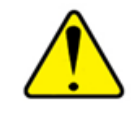

**DİKKAT:** Tarayıcının kaldırılması için iki kişi gereklidir.

Tarayıcının kurulumu ve ayarlanması yalnızca eğitimli Leica Biosystems Görüntüleme Hizmet temsilcisi tarafından yapılmalıdır.

# <span id="page-11-0"></span>2 Aperio AT2 Sisteme Genel Bakış

Aperio AT2 tüm slaytları en yüksek çözünürlükte sayısallaştıran mikroskop slayt tarayıcısıdır. Tarayıcı sistemi eSlides'larınızı taramanızı, sıkıştırmanızı ve görüntülemenizi sağlayan yazılım uygulamaları ile birlikte gelir.

Aperio AT2'nin otomatik ultra-hızlı ve yüksek kapasiteli tarama özelliği yüksek veri hacmi bulunan çevreler için ideal şekilde en uygun hale getiriyor.

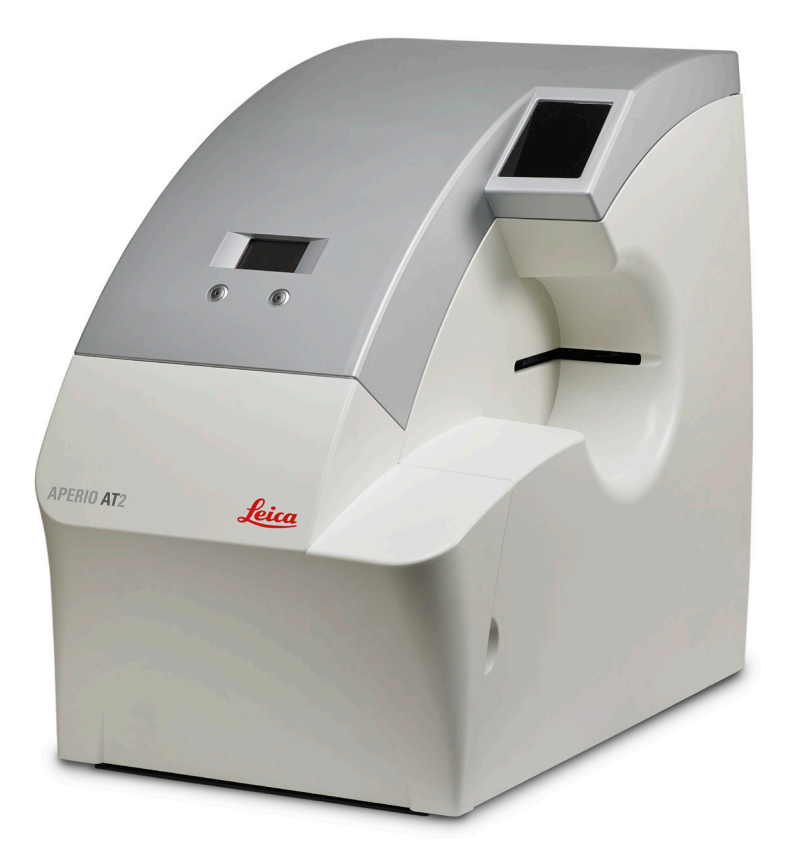

Aperio AT2 özellikleri şunları içermektedir:

- ` 400'e kadar 1 inç x 3 inç (2,54 cm x 7,62 cm) ölçülerindeki doku slaytlarını tek bir dokunuşla beklemeden tarama.
- ` Kesintisiz saatte ortalama olarak 20x ile 50 slayt veya 40x ile 20 slayt olacak şekilde eSlide'lar oluşturun.
- ` eSlide'lar giga-piksel çözünürlüğü ile 24-bit renktir.

Tarayıcı denetimlerinin nasıl kullanıldığı ile ilgili konu için*["Bölüm 4: Slaytların Taranması" sayfa 15](#page-14-1)*bakın.

# <span id="page-12-0"></span>**Slaytların Taranması**

eSlide tarama süreci tarayıcı ile başlar. Microscope slaytları tarayıcıya yüklenir; belirli tarama parametreleri seçersiniz ve slaytlar mikroskop slaytlarının dijital görüntüleri üretilerek taranır. Bu noktada, Aperio ePathology yazılımını kullanarak eSlide'ları görüntüleyebilirsiniz. Tarama ile ilgili tanıtım içine*["Bölüm 4:](#page-14-1)  [Slaytların Taranması" sayfa 15](#page-14-1)*bakın. Tarama sistemi tarama işlemini kişiselleştirmeniz için ve özel işlevler gerçekleştirmeniz için interaktif Console yazılımını içerir.

# **eSlide'ların Görüntülenmesi ve Paylaşılması - ImageScope**

eSlide'lar oluşturulduktan sonra, yerel iletişim ağı (LAN) veya ImageServer aracılığıyla diğerlerinin uzaktan görüntülemesine uygun hale getirebilirsiniz.

eSlide'ların görüntülenmesi için birincil araç aşağıdaki özellikleri sunan ImageScope'tur:

- ` Hızlı yakınlaştırma ve görüntüleri kaydırma.
- ` eSlide'lara ek açıklama.

ImageScope'un özellikleri üzerine daha ayrıntılı bilgi ve kullanımı ile ilgili hızlı bir tur için,ee*["Bölüm 6: ImageScope İle eSlide'ların Görüntülenmesi" sayfa 25](#page-24-1) bakın.*

# <span id="page-13-0"></span>**3 Aperio AT2 Başlatma ve Kapatma**

# **Sistem Başlatma**

Tarayıcıyı başlatmak için:

- 1. Tarayıcının arkasındaki Açık (|) pozisyonuna basın.
- 2. Çalışma istasyonunun ön panelindeki güç düğmesine basın.
- 3. Bilgisayar ekranının ön panelindeki güç düğmesine basın.
- 4. Microsoft Windows oturum açma ekranı göründüğünde, klavyede Ctrl+Alt+Delete tuşlarına basın. Uygun alanlara kullanıcı adınızı ve şifrenizi girin.

Tarayıcı kullanımı sırasında sağlanan kullanıcı adı ve şifre ile oturum açın. Yöneticiniz varsayılan şifreyi değiştirdiyse (önerilen güvenlik uygulaması) ve şifreyi bilmiyorsanız yöneticinizle iletişim kurun.

Tarayıcının başlatılması ve yuva pozisyonunda tablanın yerleşmesi yaklaşık üç dakika sürecektir. Tarayıcı bu işlemleri tamamladığında, tarayıcının ön panelindeki durum ekranında "Tarayıcı Hazır." iletisi görülür.

# **Sistemin Kapatılması**

Tarayıcıyı kapatmak için:

- 1. Işık kaynağının üzerindeki güç düğmesinin Kapalı (O) pozisyonuna basın.
- 2. Tüm tarayıcı yazılım uygulamalarını ve tüm açık olan ek Windows uygulamalarını kapatın.
- 3. Windows **Start** (Başlat) düğmesine basın ve **Shut Down** (Kapat'ı seçin).
- 4. Pencereden **Shut Down** (Kapat'ı seçin) ve **OK** (Tamam'a tıklayın).

Bilgisayar ekranını kapatın.

Uzunca bir süre cihaz uyku modunda olmadığı müddetçe cihazı açık bırakmanızı öneririz.

# **Kalibrasyon**

Tarayıcı teslimattan önce fabrikada kalibre edilir ve doğrulanır. Müşteri tarafından başka bir manuel kalibrasyona veya doğrulamaya gerek yoktur. Buna rağmen, tarayıcının doğru şekilde çalıştığından emin olmak üzere Leica Biosystems Görüntüleme Teknik Hizmetler temsilcisi tarafından gerçekleştirilen yıllık önleyici bakımın gerçekleştirilmesini öneririz.

Tarayıcı tarama sırasında her slayt tarandığından kalibrasyon işlemini gerçekleştirerek otomatik kalibrasyon ve doğrulama sağlar. (Kalibrasyon ile ilgili daha fazla bilgi için *Aperio AT2 Console Kullanıcı Kılavuzu* bakın.)

# <span id="page-14-1"></span><span id="page-14-0"></span>4 Slaytların Taranması

This chapter contains information on scanning slides with a scanner. Kolay otomatik taramanın nasıl gerçekleştirileceğinden ve tarama kavramlarından bahsedeceğiz. Son olarak, tarayıcı Console yazılımı ile gerçekleştirebileceğiniz ek işlemler hakkında konuşacağız.

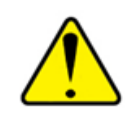

**DİKKAT:** Tarayıcı çalışıyorken ellerinizi mekanik tabla bileşenlerinden uzak tutun.

# **Manuel ve Otomatik İşlevler**

Tarayıcıyı tek bir slaytı manuel olarak taramak için veya otomatik olarak bir veya daha fazla slaytı taramak için kullanabilirsiniz.

Tarayıcı alanında ve parametreler üzerinde tam bir denetim isterseniz manuel yöntemi kullanmayı tercih edebilirsiniz. Otomatik tarama en az operatör etkileşimi ile tam doku örneğinin yüksek kalitede taranmasını sağlar.

# <span id="page-14-2"></span>**Slayt Hazırlama Önerileri**

İyi hazırlanmış slaytlar başarılı bir tarama için çok önemlidir. Taramalarınızın en iyi kalitede olduğundan emin olmanıza yardımcı olacak dikkat etmeniz gereken bazı konuları bulabilirsiniz. Bu bölümü okuduktan sonra slayt hazırlama tekniklerinizin iyi tarama kalitesi sağlayıp sağlamayacağı ile ilgili sorularınız varsa, yardım için Leica Biosystems Görüntüleme Hizmeti ile irtibata geçin.

*Kullandığınız leke çıkarıcı ve kimyasallar ile ilgili materyal güvenlik veri listesine ve ayrıca kurumunuzun bio güvenlik ilkelerine ve biyolojik materyallerin güvenli kullanımı ile ilgili prosedürlere danışın.*

# **Doku Hazırlama**

Tarama kalitesi için doku hazırlama önemlidir. Çok kalın doku katları veya doku kesitleri odak görüntüleri dışında sonuçlanacaktır. Bu tür bir slaytla çalışıyorsanız, yeni bir slayt hazırlanması gerekebilir.

### **Slayt Hazırlığı**

Slaytın hazırlanması tarama kalitesi ve tarama kolaylığı için önemlidir. Slaytlar temiz ve iyi koşullarda olmalıdır. Örtme camı altında hava baloncuğu, toz, parmak izi, işaretleme, yazı, fazla yapıştırıcı, kırık slaytlar, çip, çizik, fazladan asılmış örtme camı vs. olmamalıdır. Slaytları yüklemeden önce lütfen tüm slaytların tamamen kuru olduğundan emin olun (diğer bir deyişle "ıslak" olmadığından). En iyi sonuçlar için taranan tüm slaytların örtme camı olmalıdır.

Slaytın köşelerinin etrafında, tarayıcı tabla alanında yapışmaya veya sıkışmaya neden olabilecek yapıştırıcı olmadığından emin olun. Bu AutoLoader için çok önemlidir.

Dokunun en iyi şekilde yerleştirilmesi slaytın, etiketin ve diğer işaretlerin köşelerinden belli bir uzaklıkta slaytın ortasında olacak şekilde olmalıdır. Slaytın daima aynı konuma ve slayt yönüne yerleştirilmesi doku için faydalı olacaktır. Slaytın bazı mekanik sorunları slaytın pamuk parça ile temizlenmesi ve kenarlarının traş bıçağı kullanılarak düzeltilmesi yoluyla çözülebilir. Slaytla ilgili kalıcı sorunlar yeni bir slaytın hazırlanmasını gerektirebilir.

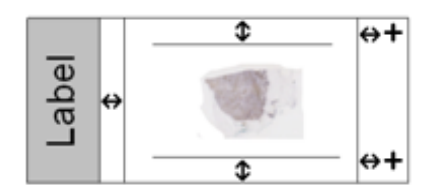

<span id="page-15-0"></span>Örtme camını bağlayan yapıştırıcıyı en az seviyede tutun. Fazla yapıştırıcı doku bulucunun gerçek doku ve yapıştırıcıyı birbirinden ayırt etmesini zorlaştırmaktadır. Odak noktası yerleşirse slayt odağı doğru olmayacaktır.

Slaytın taranmasından önce, çok temiz olduğundan emin olun. Temiz, pamuk bir bez parçası ile silin (kimyasal temizleyiciler kullanmayın).

### **Etiketler**

Düzgün şekilde uygulanmayan slayt etiketleri, slaytların AutoLoader içinde sıkışmasına neden olabilir. Aynı slayta birden çok etiket uygulamayın. Bu slaytın, slayt kalınlığı özelliğini aşmasına neden olur (slayt özellikleri için *["AutoLoader Özellikleri" sayfa 32](#page-31-1)* bakın). Etiketlerin slayt köşelerinin ötesine geçmediğinden emin olun. Etiketlerin sıkıca bağlandığından emin olun.

Aşağıdakiler çoklu etiketlerin üzerindeki slaytın izin verilen maksimum kalınlığı aşması ve slaytın etiketin içindeki slayttan ayrılmasının örnekleridir:

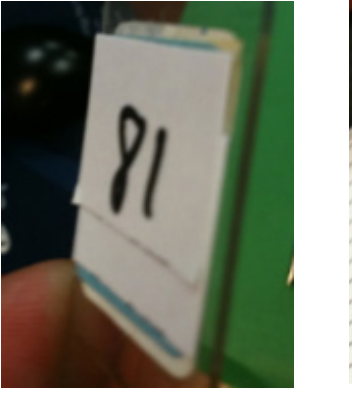

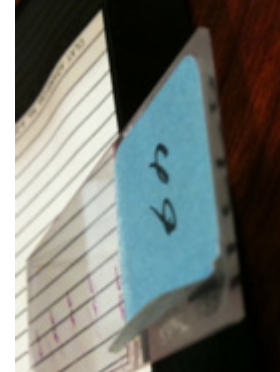

## <span id="page-16-0"></span>**Aperio AT2 Denetimleri**

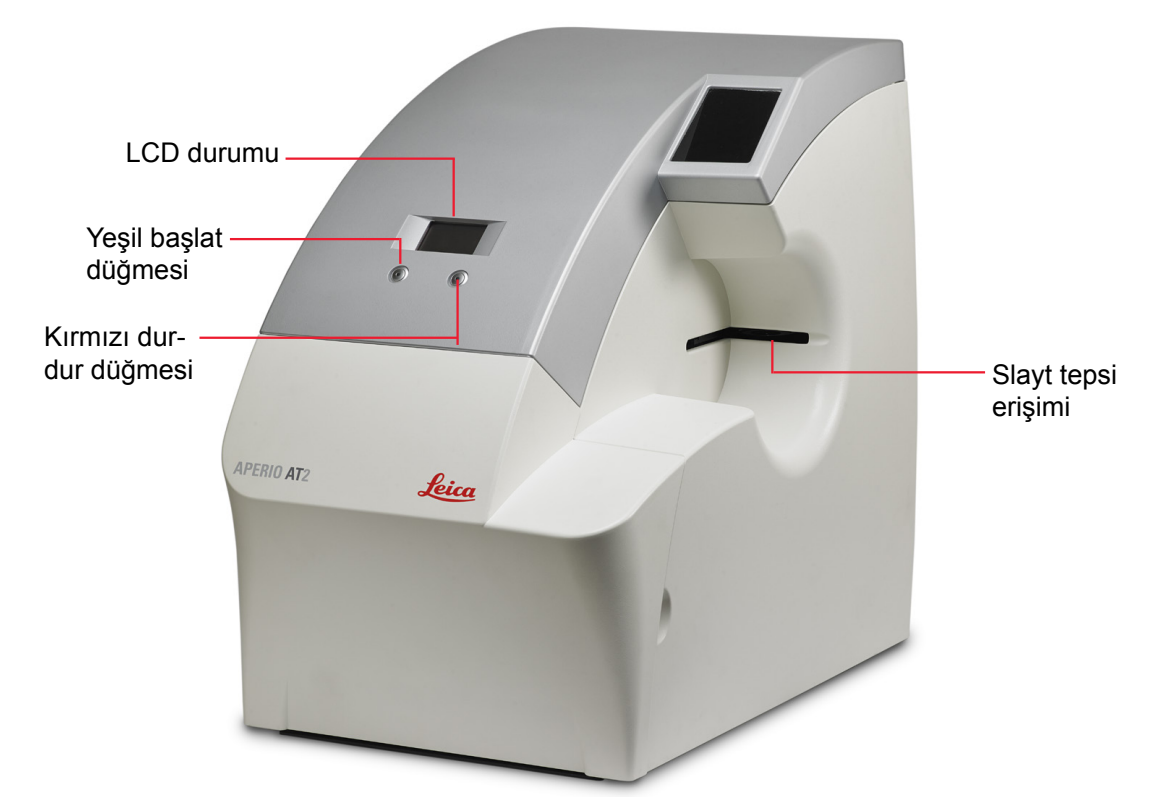

### **Başlatma ve Durdurma Düğmelerinin Kullanımı**

Slayt tepsisi zaten yüklenmişse, yeşil düğmeye basmak tarayıcının son taramadan sonra hangi durumda bırakıldığına bağlı olarak farklı etkileri vardır:

- ` Askı veya slayt tepsisi boşsa, yeşil düğmeye basılması konuma erişim için slayt tepsisini genişletir.
- ` Ask veya slayt tepsisine slayt yüklenmişse ve tarayıcı konumundaysa, yeşil düğmeye basılması tepsinin erişim konumuna genişletilmesi yerine tarama işlemini başlatır.
- ` Askı veya slayt tepsisine slayt yüklü ve tarayıcı pozisyonunda **değilse** yeşil düğmeye basılması yuva konumuna taşır. Yeşil düğme tarama işlemini yeniden başlatacaktır.
- ` Kırmızı düğmeye basılması tarayıcı sürecini durdurur ve slayt tablasını erişim konumuna döndürür.

Tarayıcıyı başlatmak istemiyorsanız, ancak slaytı yerleştirmek için tepsiyi genişletmek istiyorsanız, Console uygulamasını başlatın ve **Stage Eject** (Tablayı Çıkar) düğmesine tıklayın. (Kalibrasyon ile ilgili daha fazla bilgi için *Aperio AT2 Console Kullanıcı Kılavuzu'na* bakın.)

# <span id="page-17-0"></span>**Tek Slayt Otomatik Tarama**

Normal şartlarda Console yazılımını tarama yapmak, tarama ve parametrelerini değiştirmek ve özel işlevler gerçekleştirmek için kullansanız da, tarama işleminin bazı temel prensipleri göstermek üzere Console olmadan yalnızca tarayıcıyı kullanarak basit otomatik tarama işleminin adımlarından bahsedeceğiz.

- 1. AutoLoader askılarına veya slayt tepsisine slayt yüklenmeden, slayt tablasını slayt erişim konumunun önüne taşımak için tarayıcının önündeki yeşil düğmeye basın, böylece slayt tepsisine slayt yerleştirebilirsiniz. (Yeşil ve kırmızı düğmelerin ve slayt tepsisi erişiminin konumu için önceki resimlere bakın.)
- 2. Slaytı tepsiye örtme camı üste gelecek şekilde ve slayt etiketi önde olacak şekilde yerleştirin.
- 3. Slaytı tepsiye yerleştirdikten sonra, tepsinin içeri çekilmesi ve otomatik tarama işleminin başlatılması için tarayıcının yeşil düğmesine basın. Kırmızı düğmeye basılması tarama sürecini durdurur ve slayt tepsisini yan erişim konumuna döndürür.

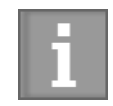

*Bu bölüm taramanın temel prensipleri hakkında olsa da, tarayıcı ile etkileşiminizi ve ihtiyacınız olan tarama parametrelerini özelleştirmenizi sağlayacak Console ile ilgili bilgi sahibi olmak isteyebilirsiniz. Console kullanımı ile ilgili bilgi için Aperio AT2 Console Kullanıcı Kılavuzu'na bakın.*

# **AutoLoader Kullanarak Çoklu Slayt Tarama**

Tarayıcı AutoLoader düğmeye dokunmanızla 400 1 inç x 3 inç (2,54 cm x 7,62 cm) ölçülerine kadar olan doku slaytlarını taramanıza olanak sağlar. AutoLoader ile ilgili daha fazla bilgi için *["AutoLoader Kullanımı" sayfa 20](#page-19-1)* bakın.

### **AutoLoader İşlemi – Tam Askılarla Otomatik Tarama**

- 1. Console'da, kullanmak istediğiniz askı konumunu seçin ve bu askı üzerindeki **Çıkar** düğmesine tıklayın. Bu, askıyı kaldırabileceğiniz veya yükleyebileceğiniz karuselin önündeki askı konumuna taşır.
- 2. Tarayıcı ön erişim kapağını açın.
- 3. Karusel kapağının içindeki durum ışığı yeşil ise, tutacağı çekerek AutoLoader karusel kapağını açın. (Durum ışığı yeşil değilse ne yapmanız gerektiği ile ilgili daha fazla ayrıntı ve bilgi için *["Slaytları AutoLoader'a Yükleme" sayfa 21](#page-20-1)*bakın.)
- 4. AutoLoader askısını kaldırın ve slayt etiketleri askının arkasına doğru bakacak şekilde ve slaytın üzerindeki örtme camı askının üstüne doğru bakacak şekilde slaytları içine yerleştirin.

*Not – Slayt askıları AutoLoader üzerinde tüm konumlara yüklenebilir. Bu, tarayıcı otomatik olarak hangi AutoLoader konumunun slayt askısı içerdiğini hissetmesi sayesinde olur. Buna rağmen, yukarıda Adım #1 ile anlatıldığı gibi kullanmak istediğiniz askı konumunu karuselin önündeki yükleme konumuna getirmelisiniz.*

5. "Dur" pozisyonuna ulaşana kadar slayt askısını tarayıcının arkasına ittirin. AutoLoader karuselini kapatın. Kapak kapandığında, karusel otomatik olarak karuselin önüne sonraki iki askı konumuna hareket etmek için döner.

Slayt askı pozisyonları Console ekranında ve tarayıcı LCD ekranında gösterilir. Tarayıcı LCD "Scanner Ready" ("Tarayıcı Hazır") iletisini gösterir.

6. Tarayıcı ön erişim kapağını kapatın.

- <span id="page-18-0"></span>7. Otomatik taramayı başlatmak için tarayıcının yeşil düğmesine basın.
	- ` Tarayıcının kırmızı düğmesine basılması tarama esnasında tarama işlemini durdurur, slayt askıya döner, ardından slayt tepsisini "load" ("yükleme") pozisyonuna çıkarır.
	- ` "Durdurmadan" sonra tarayıcının yeşil düğmesine basılması AutoLoader'ın sonraki slayta geri dönmesini ve tarayıcı işlemine devam etmesine neden olur.

## **Tarama Büyüklüğünün Değiştirilmesi**

Aperio AT2 tek bir objektif lens kullanarak hem 20x hem de 40x tarama sağlayan dahili optik büyütücü değiştirici ile birlikte sağlanır.

Tarayıcı Console programında istediğiniz büyütmeyi seçerek bir veya daha fazla slaytı taramak üzere kullanmak istediğiniz büyütmeyi seçin:

- 1. Console programını açın.
- 2. Askı görünüm penceresinde, *Aperio AT2 Console Kullanıcı Kılavuzu'nda* bahsedilen yöntemleri kullanarak bir veya daha fazla slaytı seçin.
- 3. Bu slaytları taramak üzere kullanmak istediğiniz büyütme için aslı görünümü düğmesi üzerine tıklayın.

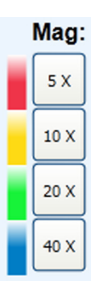

## **2-inç x 3-inç Slaytlarla Çalışmak**

Slayt tepsisinde 2-inç x 3-inç (5,08 cm x 7,62 cm) slayt kullanmak için:

- 1. Slaytı 2-inç x 3-inç (5,08 cm x 7,62 cm) slayt tepsisine örtme camı üstte olacak ve etiket sola doğru kaydırılmış olacak şekilde takın.
- 2. Console **Tools (Araçlar)** menüsüne gidin ve **System Properties** (Sistem Özellikleri'ni seçin).
- 3. Aşağı açılır **Slide Type** (Tlayt Tipi) listesinden, **2 x 3 Support** (Destek seçeneğini seçin).
- 4. Her zaman yaptığınız şekilde tarayın.
- 5. 1-inç x 3-inç (2,54 cm x 7,62 cm) slaytlara sıfırlamak için aşağı açılır **Slide Type** (Tlayt Tipi) listesinden başka bir ayar seçin.

# **Console Kullanımı**

Console yazılımı interaktif tarama deneyimi sunar. Tarayıcıya bağlanmak ve tarama işlemini yönlendirmek için kullanabilirsiniz. Kullandığınız Aperio ePathology yazılımının sürümüne bağlı olarak, Console özellikleri ufak oranlarda değişebilir. Console kullanımı hakkında en yeni bilgiler için lütfen *Aperio AT2 Console Kullanıcı Kılavuzu'na* bakın.

# <span id="page-19-1"></span><span id="page-19-0"></span>5 AutoLoader Kullanımı

The Aperio AT2 AutoLoader cam mikroskop slaytlarını tarayıcı içine manuel olarak yüklenmesi gereken can sıkıcı ve zaman alan görevi otomatik hale getiren yüksek hassasiyetli robotik bir cihazdır . AutoLoader hassas ve genellikle değerli cam slaytların taşınmasını gerektirdiği için bu operasyonel kılavuzları dikkatli şekilde okumanız ve takip etmeniz önemlidir.

Bu basit talimatların takip edilmemesi AutoLoader'ın memnun edici olmayacak şekilde çalışmasına, optimal olmayan sanal slayt görüntülerinin oluşmasına veya nadir de olsa slaytların kırılmasına neden olabilir.

AutoLoader tarayıcınızın devamlı başarılı şekilde çalışması için lütfen bu basit ve önemli işlemleri takip edin . AutoLoader'ın kullanımı ve çalışması ile ilgili daha fazla sorunuz olması durumunda lütfen bir Leica Biosystems Görüntüleme Teknik Servis temsilcisi ile irtibata geçin.

# **Mikroskop Slayt Tipleri**

AutoLoader bir çok genellikle bulunabilen mikroskop slaytları ile çalışmak üzere tasarlanmıştır. Slayt boyutları her bir slayt kolaylıkla AutoLoader askılarından birine uyacak şekilde ve AutoLoader tarafından tablaya yüklenecek ve tabladan alınabilecek şekilde olmalıdır.

Tarayıcınız için AutoLoader için 1-inç x 3-inç (2,54 cm x 7,62 cm) slaytla kullanılabilir.

Hiç bir koşulda farklı slayt formatında taramayı etkinleştirmek için AutoLoader slaytını, slayt tepsisi girişini veya sistem yazılım yapılandırmasını değiştirmeyin bu tarayıcınıza ve/veya slaytlara hasar ile sonuçlanabilir.

Tarayıcı modelinizle kullanılabilecek slaytların tam boyutlu ayrıntılı özellikleri için *["AutoLoader Özellikleri" sayfa 32](#page-31-1)*bakın. **AutoLoader kullanımından önce slaytınızın bu özellikleri karşılayıp karşılamadığından emin olun.**

Cam slaytlarınızın uygunluğu ile ilgili herhangi bir sorunuz varsa, lütfen Leica Biosystems Görüntüleme Teknik Servis temsilcisine danışın.

# **Slayt Hazırlığı**

Yüksek kaliteli slayt görüntülerinin oluşturulması iyi bir slayt hazırlığı ile başlar. Bu slayt hazırlığına ilişkin AutoLoader-özel notlara ek olarak ayrıca, tarayıcınız için slaytların hazır olduğundan emin olmak üzere genel bilgiler için önceki bölümde bulunan *["Slayt Hazırlama Önerileri" sayfa 15](#page-14-2)*bakın.

AutoLoader askılarını yüklemeden önce tüm slaytları inceleyin:

- ` Tüm slaytların tamamen kuru olduğundan (diğer deyişle "ıslak" olmadığından), slaytın kenarlarında birikebilecek açık (yapışkan) yerleştirme ortamından arınmış olduğundan emin olun. Tarayıcının otomatik odak işlevlerine zarar verebilecek tüm kir veya tozun tüm slaytların yüzeylerinden temizleyin. Kalemle işaretlenmiş slaytlar manuel tarama gerektirebilir.
- ` Örtme camlarını inceleyin ve slaytın kenarlarının dışına çıkmadığından emin olun. Slaytın kenarlarını aşarak geçen örtme camlı slaytlar için AutoLoader kullanmayın. Bu tür slaytlar manuel tarama için ayrılmalıdır.
- <span id="page-20-0"></span>` Slayt etiketini inceleyin ve slayt etiketinin aşağıda belirtilen özelliklerde olduğundan emin olun:
	- Slayta tamamen yapışmış (diğer deyişle arkasından kıvrılmamış) ve
	- y Cam slaytın kenar boşluklarının ötesine geçmemiş olduğundan emin olun. Slayt etiketinin slayt kenarlarını aştığı slaytları AutoLoader için kullanmayın. Bu tür slaytlar manuel tarama için ayrılmalıdır.
- ` Slayt askıya etiketin yüzü tarayıcının arkasına gelecek şekilde yerleştirilmelidir (diğer bir deyişle, AutoLoader içine askıyı yerleştirdiğinizde sizden uzak olacak şekilde) ve örtme camı yukarıda olmalıdır.

# <span id="page-20-1"></span>**Slaytları AutoLoader'a Yükleme**

- 1. Console'da, kullanmak istediğiniz askı konumunu seçin ve bu askı üzerindeki **Çıkar** düğmesine tıklayın. Bu askıyı kaldırabileceğiniz veya yükleyebileceğiniz karuseli askı konumuna taşır. Ayrıntılar için *Aperio AT2 Console Kullanıcı Kılavuzu'na* bakın.
- 2. Tarayıcı ön erişim kapağını açın. Tarayıcı erişim kapısını açtığınızda, AutoLoader karuselini görürsünüz. Karuselin üstündeki karusel kapısının arkasında bulunan durum ışığına dikkat edin. Bu ışık tarayıcı, askıları kaldırmanız veya yüklemeniz için hazır olduğunda yeşil yanacaktır.

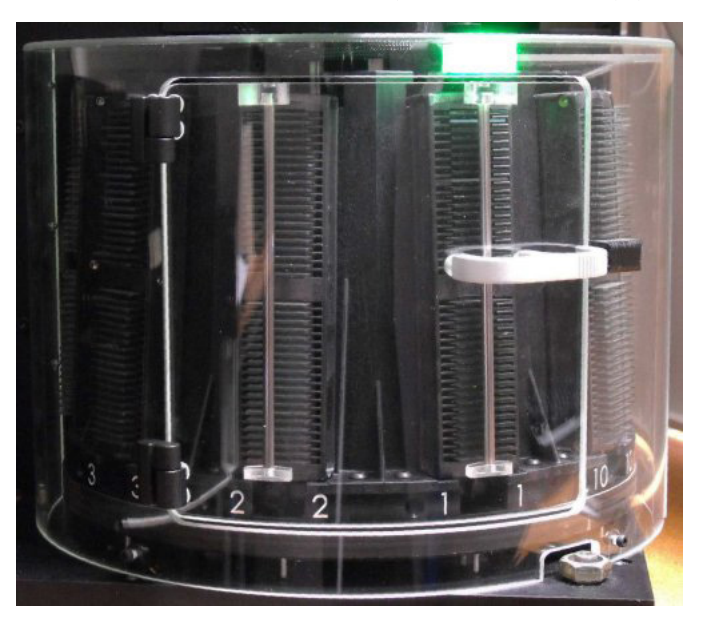

- 3. Karusel kapağının içindeki durum ışığı yeşil ise, tutacağı çekerek karusel kapısını açın.
	- ` Durum ışığı kırmızı ise karusel hareket ediyor veya askılar yükleme konumunda değildir. Karuseli açmaya çalışmayın. Kullanmak istediğiniz askıyı seçmek için Console'u kullanın ve askıyı yükleme konumuna taşımak için Console üzerindeki **Çıkar** düğmesine tıklayın. Durum ışığı yeşile dönmelidir.
	- ` Durum ışığı kırmızı yanıp sönüyorsa, karuseli açmaya çalışmayın. AutoLoader hatası meydana geldi. Talimatlar için *["AutoLoader Sorun Giderme"](#page-35-1)  [sayfa 36](#page-35-1)* bakın.

<span id="page-21-0"></span>4. Askının üzerinden kaldırarak ve çekerek yavaşça askıyı çıkarın.

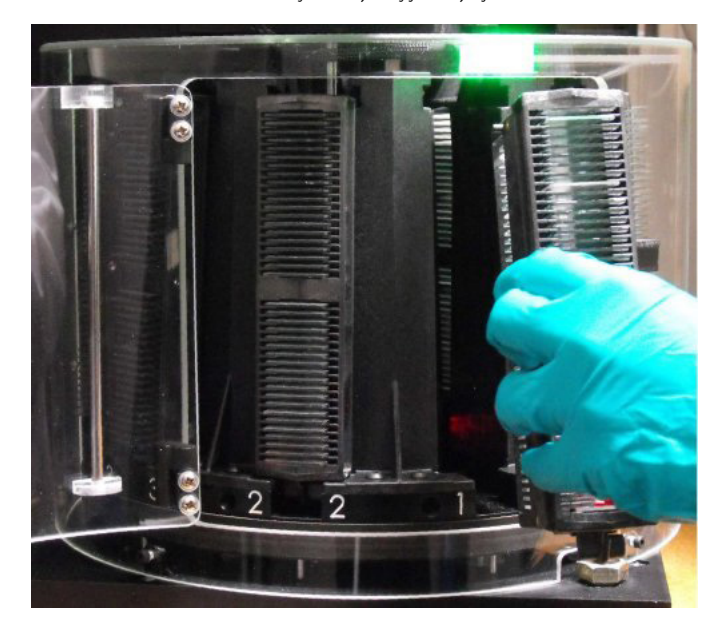

5. Slaytları slayt etiketleri askının arkasına gelecek şekilde ve örtme camı yukarıda olacak şekilde yerleştirin.

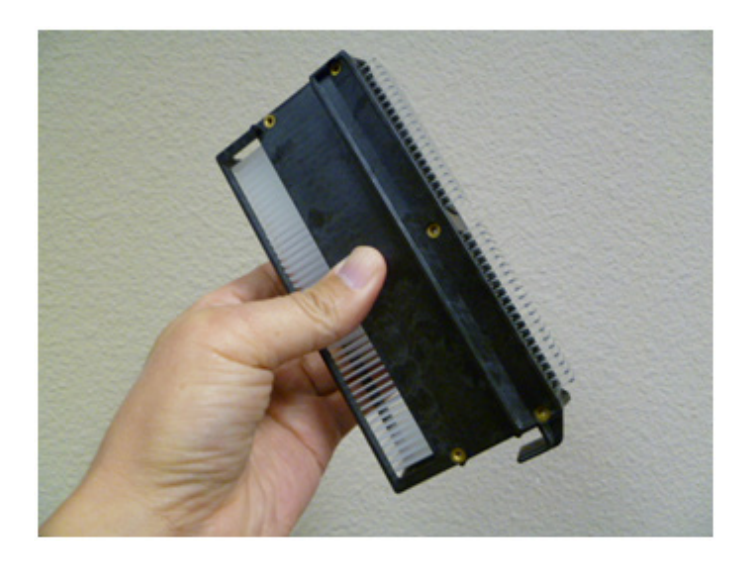

*Not – Slayt askıları AutoLoader üzerinde tüm konumlara yüklenebilir. Bu, tarayıcı otomatik olarak hangi AutoLoader konumunun slayt askısı içerdiğini hissetmesi sayesinde olur. Ancak bir askıyı kaldırmadan veya yerleştirmeden önce konuma yüklemek için askıyı kullanmak istediğiniz pozisyona Console'u kullanarak hareket ettirmelisiniz. Karuseli manuel olarak döndürmeye çalışmayın.*

Askının slaytları, Sakura Tissue-Tek otomatik slayt renklendiriciden ve örtme camı slayt bölmesinden yüklemek üzere tasarlanmış olduğunu unutmayın.

<span id="page-22-0"></span>Tarayıcı askısını örtme camı slayt bölmesi üzerinde tutun böylece, örtme camı slayt bölmesindeki slaytlar askı yuvalarıyla aynı sıraya girecek ve bölmeyi döndürecek ve slaytlar askıya düşecek şekilde askı yukarıya bakacaktır.

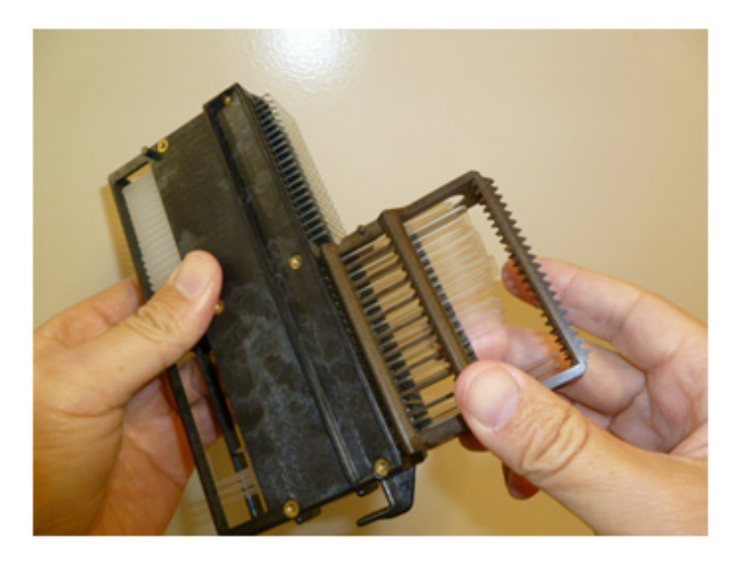

6. "Dur" pozisyonu ile temasa geçene kadar slayt askısını tarayıcının içine ittirin.

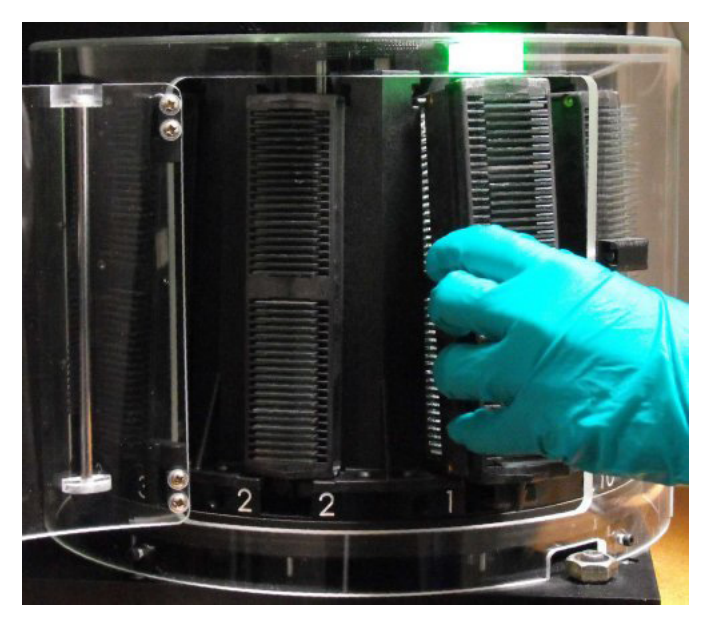

- 7. Karusel kapak tutacağını ittirerek karusel kapağını kapatın. Karusel sonraki iki askıyı erişim pozisyonuna hareket ettirene kadar döner. Bu işlem sırasında karusel durum ışığı kırmızı yanacaktır. Yeşil yandığında, yükleme pozisyonuna diğer iki askıyı taşımak için karusel kapağını açabilir ve kapatabilirsiniz.
- 8. Tarayıcı ön erişim kapağını kapatın.

Slayt askı pozisyonları Console ekranında ve tarayıcı LCD ekranında gösterilir. Tarayıcı LCD "Tarayıcı Hazır." iletisini gösterir.

# <span id="page-23-0"></span>**AutoLoader'ın Temizlenmesi**

AutoLoader askısını, AutoLoader bölümünü ve tarama tabla yuvasını (AutoLoader'ın slaytı yerleştirdiği tarama tablasının üzerindeki alan) her zaman temiz tutmak önemlidir. AutoLoader'ın kullanımından önce her zaman bu parçaların temiz olup olmadığını kontrol edin ve gerekiyorsa saf alkol gibi temizlik solventine batırılmış pamuk bez ile silin. AutoLoader karusel kılıfını ve erişim kapısını temizlemek için su ve yumuşak deterjan kullanın.

### **Askıların Temizlenmesi**

Kullanımdan önce her bir askıyı dikkatli bir şekilde inceleyin ve AutoLoader askı tutucusuna doğru şekilde yerleştiğinden emin olun. Askıların hasarlı olup olmadığını ve birikmiş cam tozu ve birikmiş montaj ortamı olup olmadığını kontrol edin. Askı içindeki tüm oluklar (yanlar ve arka) temiz ve pürüzsüz olmalıdır. Askıları gerektiği gibi basınçlı hava ve/veya temizlik solventi ile temizleyin. Hasarlanmış askılar hemen değiştirilmelidir.

Askıları sık sık temizleyin.

# <span id="page-24-1"></span><span id="page-24-0"></span>ImageScope İle eSlide'ların Görüntülenmesi

Bu bölüm ImageScope™ izleme uygulamasına hızlı bir giriş niteliğindedir. ImageScope sürümünüzle ilgili ayrıntılı bilgi için *ImageScope Kullanıcı Kılavuzu'na* bakın.

ImageScope Leica Biosystems Görüntüleme internet sitesinde www.LeicaBiosystems.com/ePathology adresinden ücretsiz olarak bulunan, eSlide'ları izlemek için kullanımı kolay bir araçtır. ImageScope basit resim görüntüleme özelliklerinden daha fazlasını sunar:

- ` eSlide konferans eSlide'ları birden çok uzak konumda gerçek zamanlı olarak paylaşma ve tartışma yeteneği sağlar.
- ` Senkronize gezinme ile birden eSlide'ı aynı anda görüntüleyin.
- ` Kontrast, parlaklık ve gama için görüntü değişikliklerini gerçek zamanlı uygulayın.
- $\triangleright$  Özellik bakımından zengin ek.
- ` Birden çok çizim aracı.
- $\blacktriangleright$  Ek katmanları kullanarak ekleri kişiye veya bölüme göre düzenleyin.
- ` İzleme sekansı oluşturmak için ekleri veya görüntüleri bağlayın.
- ` eSlide'ın herhangi bir bölgesine hızlı şekilde kaydırın ve yakınlaştırın.
- ` eSlide'ın bölgesini veya seçilen bölgelerini çeşitli biçimlerde genişletin.

# **eSlide'ların Açılması ve Görüntülenmesi**

Örnek olarak bilgisayarınızda bulunan bir eSlide açın. Microsoft dosya paylaşımı veya Aperio ePathology ImageServer ile uzaktan yerel ağınız aracılığıyla eSlide'lar açabileceğinizi unutmayın.

- 1. **ImageScope araç çubuğu üzerine tıklayın.**
- 2. Açık Görüntü penceresinde, görüntülemek istediğiniz resmi içeren konuma gidin.
- 3. Açmak istediğiniz eSlide'a tıklayın ve **Open** (Aç'a tıklayın).

<span id="page-25-0"></span>ImageScope penceresi görünür (kullandığınız ImageScope sürümüne bağlı olarak gördüğünüz sürümde ufak farklılıklar olabilir).

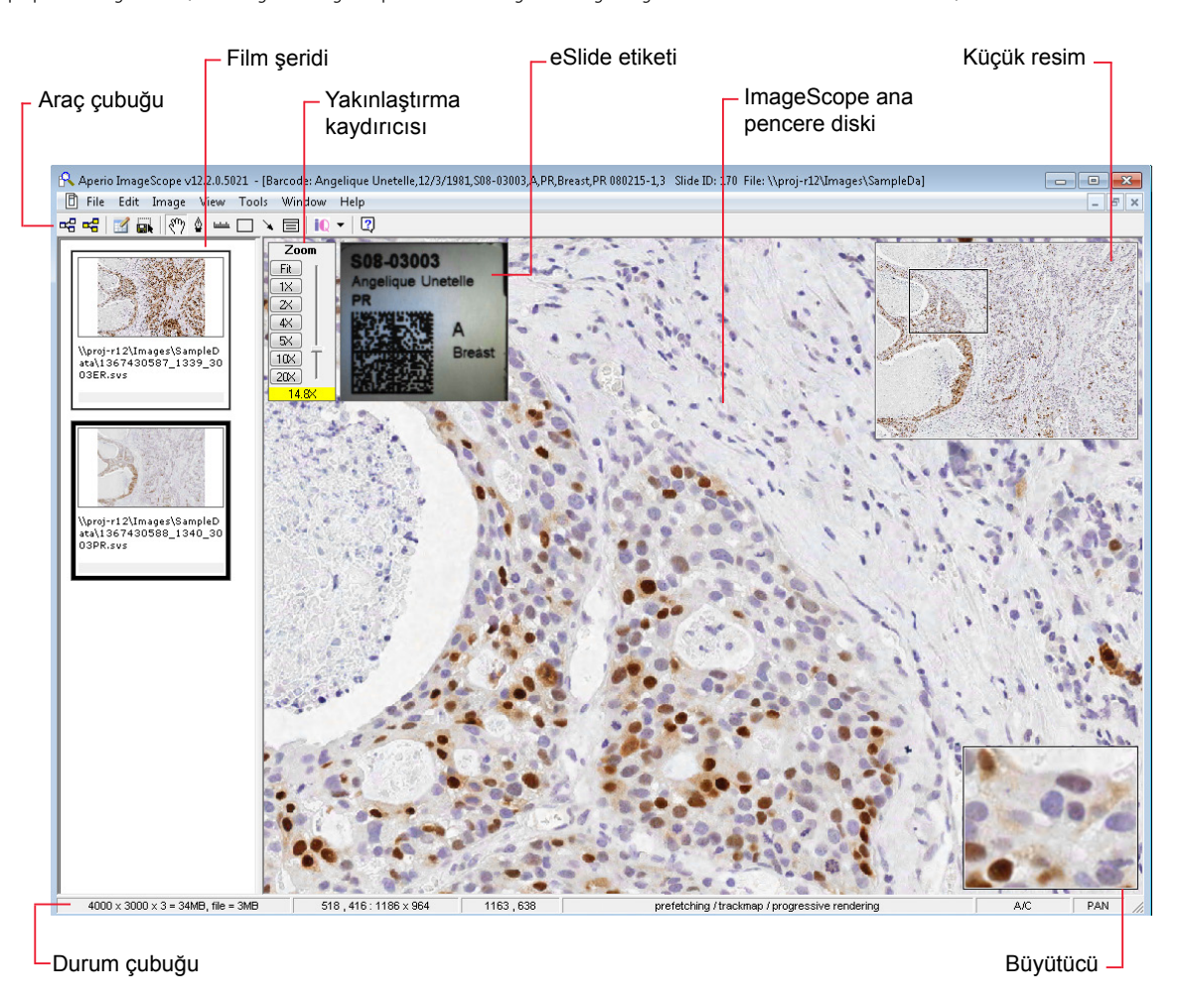

Aşağıda ImageScope görüntüleyici penceresinin temel öğelerini bulabilirsiniz:

- ` **Toolbar** (Araç çubuğu) Bir çok ImageScope komutu ve özelliği araç çubuğunda mevcuttur. Aynı zamanda bu özelliklerin bir çoğuna ImageScope menüleri ile erişebilirsiniz.
- **Zoom Slider** (Yakınlaştırma Kaydırıcı) Mevcut görüntüyü büyütebilir veya küçültebilirsiniz.
- Filmstrip (Film şeridi) Film şeridi hangi eSlide'ların açık olduğunu gösterir. Film şeridinde eSlide'ın görüntüsüne tıklayarak eSlide'lar arasında hareket edebilirsiniz.
- ` **Label Window** (Etiket Penceresi) eSlide etiketinin bir fotoğrafı eSlide'lar ile bağlantılıysa, slayt etiket penceresinde görebilirsiniz.
- ` **Thumbnail Window** (Küçük Resim Penceresi) eSlide'lar büyüktür ve genellikle ImageScope ana penceresinde bir tanesinin yalnızca bir kısmını görebilirsiniz. Küçük resim eSlide'ın tam görünümüdür.
- ` **Magnifier Window** (Büyütücü Penceresi) Bu aracı büyütülmüş olarak görmek istediğiniz alana doğru hareket ettirin.

### <span id="page-26-0"></span>**Gezinme**

eSlide görüntüsünün etrafında gezinmek için bir çok yol vardır. Aşağıda sıklıkla kullanılan yöntemleri bulabilirsiniz.

- **▶ Çevirme** İmleci eSlide üzerinde çekerken fare tuşunun sağına tıklayın ve tutun. İmleciniz kapalı ele dönüşür **Den** Çektiğiniz yönlerde eSlide çevirme hareketleri, slaytı daha fazla görmenizi sağlar.
- ` **Kaydırma** eSlide'ı sağa, sola, aşağı veya yukarı kaydırabilirsiniz. İmlecinizi ImageScope ana penceresinin kenarlarında hareket ettirdiğinizde, imleç oka dönüşür:  $\mathbb{C}$ ; bu yönde kaydırmak için fare düğmesine tıklayın ve tutun. Kaydırmayı durdurmak için fare düğmesini serbest bırakın.
- **▶ Using the Thumbnail Window** (Küçük Resim PenceresiniKullanmak) Kullanılan büyütücüye bağlı olarak, temel ImageScope penceresi eSlide'ın yalnızca bir parçasını gösterebilir. Küçük resim penceresi eSlide'ın tamamını gösterir. Ana pencerede gösterilen eSlide'ın parçası küçük resimde siyah dikdörtgen ile çevrelenir.

Ana görüntüyü eSlide'ın bu parçasına taşımak için küçük resme tıklayın veya eSlide'ın başka bir alanına taşımak için görüntüyü küçük resme sürükleyin.

- **▶ Using the Filmstrip** (Film seridi kullanarak) Birden çok eSlide açabilirsiniz. ImageScope içinde birden çok eSlide arasında hareket etmek için film şeridinde görmek istediğiniz görüntünün üzerine tıkayın.
- **▶ Sayfa Çevirme** Bir defada tüm ekran sayfasını hareket ettirmek için klavye ok tuşlarını kullanın (örneğin, Shift+Sağ ok tuşları sayfayı sağa doğru hareket ettirir; Shift+Sol Ok sayfayı sola doğru hareket ettirir).
- ` **Using the Magnifier Window** (Büyütücü PenceresiniKullanmak) eSlide'ın belirli bir kısmını daha büyük şekilde görüntülemek için büyütücü penceresini kullanın.

# **Görüntüleme Büyüklüğünün Değiştirilmesi**

eSlide'ın bir kısmının daha büyük çözünürlükte göstermek için büyütücü penceresini kullanmaya ek olarak, ayrıca tüm ana pencere görüntüsünün çözünürlüğünü değiştirebilirsiniz.

Yakınlaştırma kaydırıcısını kullanarak tam görünümün büyüklüğünü ayarlayabilirsiniz.

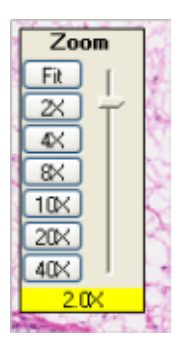

- ` **Fit** (Büyütmeyi 0x olarak ayarlamak için Yerleştir'e) tıklayın ve ana izleme alanı içine tüm eSlide'ı yerleştirin.
- ` Bu büyütmeleri kullanırken yakınlaştırmak için maksimum büyütme için 2x'e tıklayın.
- ` Büyütmeyi küçük boyutlarda değiştirmek için kaydırıcıya tıklayın ve aşağıya ya da yukarıya sürükleyin.
- ` Farenizin kaydırma tekeri varsa, kaydırıcıyı hareket ettirmek için kaydırma tekerini çevirin.

### <span id="page-27-0"></span>**Yakınlaştırma Navigasyonu**

eSlide üzerinde özel bir alanı yakınlaştırmak için:

- 1. **IM** ImageScope araç çubuğu üzerine tıklayın.
- 2. Yakınlaştırmak istediğiniz alanın üst-sol köşesindeki ana görüntü penceresine tıklayın ardından yakınlaştırmak istediğiniz alan etrafında bir dikdörtgen çizerek fare düğmesini aşağıda tutarak sola tıklayın.
- 3. Fare düğmesini bırakın, ana pencere bu alana yakınlaştırılacaktır.

# **Daha Fazla Bilgi İçin**

ImageScope kullanımı ile ilgili daha ayrıntılı bilgi için *ImageScope Kullanıcı Kılavuzu'na*.

# <span id="page-28-0"></span>7 Bakım ve Özellikler

# <span id="page-28-1"></span>**Önerilen Çalıştırma Ortamı**

Tipik olarak tarayıcı çalışma alanı aydınlık, hava ise temiz ve serin olmalıdır. Ayrıntılı bilgi için *["Önerilen Çalıştırma Ortamı" sayfa 29](#page-28-1)* bakın.

# <span id="page-28-2"></span>**AC Güç**

Tarayıcı 24V DC ile çalışır ve 220W harici AC/DC adaptör ile beslenir.

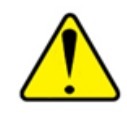

**DİKKAT:** Bu ürünle sağlanan güç kablosu duvar prizi konfigürasyonu ile eşleşmiyorsa, kullanmayın. Uygun bir kablo edinmek için nitelikli bir elektrikçi ile irtibata geçin.

AC/DC adaptörü güç kablosu yoluyla bir AC duvar soketine bağlanmalıdır. Güç kaynağı için en az bir topraklanmış AC duvar soketi (3 kondüktör) önerilir. Gerilim darbesi korumalı 4-6 çıkışlı bağlı güç uzatma kablosu çalışma yüzeyine yakın ve kolayca erişilebilecek şekilde sağlanmalıdır.

Tarayıcıyı korumak için, Leica Biosystems Görüntüleme, bağlı yükleri elektrikli gerilim darbelerinden ve kıvılcımlardan, şimşek ve diğer güç rahatsızlıklardan koruyan güç koşullamalı 2200VA dereceli UPS (kesintisiz güç kaynağı) kullanmanızı önermektedir. UPS tarayıcınızı güvenli şekilde kapatmanızı sağlayacak 30 dakika daha çalışmasını sağlar.

# **Aperio AT2 Nakliyesi veya Taşınması**

Tarayıcının yeni bir yere götürmek üzere taşınması veya tamir için dağıtıcıya geri gönderilmesi nedeniyle nakliyesi gerekirse, yardım için Leica Biosystems Görüntüleme Teknik Servisleriyle iletişime geçmeniz gerekir çünkü taşınmadan önce tarayıcının tablasının kilitlenmesi ve yeniden kullanılmadan önce kilidinin açılması gerekir. Tarayıcıyı sizin taşımanız veya nakliyesini yapmanız Leica Biosystems Görüntüleme donanım servisi anlaşmanızı geçersiz kılabilir.

# **Uzun Dönemli Saklama**

Tarayıcınızı uzun bir süre kullanmamayı planlıyorsanız, kapatın ve prizlerini çıkarın. (Bu günlük kullanımlar için gerekli değildir.)

Saklamak istiyorsanız, yardım için Leica Biosystems Görüntüleme Teknik Servisleriyle iletişime geçin.

# **Ekipmanın Bakımı**

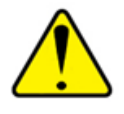

**DİKKAT:** Erişim kapısı açık şekilde tarayıcının temizliğini veya bakımını yaparken, uzak operatör tarafından tarama başlatılması ile operatörün yaralanmasını engellemek için, önce tarayıcının arkasındaki ana güç düğmesinin Kapalı (0) pozisyonuna basın ve tarayıcının güç kablosunun bağlantısını kesin.

### <span id="page-29-1"></span><span id="page-29-0"></span>**Objektiflerin Temizlenmesi**

Objektifi korumak için, kullanırken eldiven giyin. Objektifi temizlemek için kaldırıyorsanız , objektifi tarayıcının dışındayken Leica Biosystems Görüntüleme tarafından sağlanan objektif kılıfında saklayın.

Objektifin ucu içerideki lenslere göre çizilmeye daha dayanıklı olduğu için, objektifi önce tarayıcıdan çıkarmadan temizlemeyi deneyin.

- ` Yüzeyde çok ince çiziklerin oluşmasından kaçınmak için, lens yüzeyine, lens kağıdı dahil olmak üzere yüksek dereceli basınçlı herhangi bir nesne sürmeyin.
- ` Lensleri optik yüzeyler için tasarlanmış solventle temizleyin veya acil bir durumda saf etanolle temizleyin. Cam üzerindeki optik kaplamalarla etkileşime girebileceği için diğer solventlerden kaçının.
- ` Q-tip'i az miktarda lens temizleyicisi veya etanol ile nemlendirin ve lensin üzerini her geçişte pamuk ucunu döndürerek hafifçe bir kaç defa silin. Lens dokusundaki fazla solventi kurutun ve lensin doğrudan kurumasını bekleyin. Gerekiyorsa bu işlemi tekrarlayın.

### **Objektifin Çıkarılması**

Tarayıcının içindeki objektifin temizlenmesi kalıntıları tamamen temizlemiyorsa, objektifi çıkarmanız ve tarayıcının dışında doğrudan temizlemeniz gerekecektir.

Objektifi çıkarmak için, objektifi korumak üzere bir elinizin iki parmağını objektifin altına yerleştirin ve diğer eliniz ile objektifi dikkatli bir şekilde sola döndürerek (aşağıdan bakılırsa, saat yönünün tersine) çıkarın ve döndürürken cam lense dokunmayın. Objektif birleştiği yerde serbest kaldığında, objektifi çıkarın ve korumak için objektif kılıfına yerleştirin.

Objektifi çıkardıktan sonra, hareket hatasının oluştuğunu bildiren bir Console hata mesajı görebilirsiniz. Bu mesajı dikkate almayın ve lensi temizlemeye devam edin.

Temizlemeden önce hareket eden parçaları kaldırmak için lens yüzeyini basınçlı hava ile temizleyin. Basınçlı havayı yalnızca objektif tarayıcıdan çıkarıldıysa kullanın. Tarayıcının içinde asla basınçlı hava kullanmayın.

Şimdi yukarıdaki bölümde belirtilen adımları takip edin.

### **Objektifin Takılması**

Temizledikten sonra objektifi tarayıcıya takmak için, cam lense dokunmadan iki parmağınızı altında tutuyorken, objektifi dikkatli bir şekilde yanlarından tutmak için diğer elinizi kullanın, objektif yuvasının içine yerleştirin ve sabitlemek için sağa (aşağıdan bakılırsa saat yönüne) çevirin. Çapraz vidalamayın veya aşırı sıkmayın.

Objektifi taktıktan sonra, tarayıcı Console hareket hatasının meydana geldiğine dair bir hata mesajı gösterebilir. Objektifi değiştirirken, hareket hatasına neden olan tablayı hareket ettirebilirsiniz. Tarayıcıyı kapatın ve tablayı yerleştirmek için Denetleyiciyi yeniden başlatın ve bilinen pozisyona geri döndürün. Daha fazla bilgi için *["Ek A: Sorun Giderme" sayfa 34](#page-33-1)*bakın.

Objektiflerine temizlenmesi ile daha fazla bilgi için, bakın:

http://www.olympusmicro.com/primer/techniques/fluorescence/troubleshoot.html

## <span id="page-30-0"></span>**Tarayıcı Kılıfının Temizlenmesi**

Gerektiğinde tarayıcının dış kılıfını nemli bir bezle silerek ve kuru bir bezle hemen kurulayarak temizleyin. Cihazın yalnızca dışını temizlediğinizden emin olun.

## **Tarayıcının İçinin Temizlenmesi**

Nadiren de olsa, slaytların tarayıcı içinde kırılması durumunda, cam parçalarını ve biyolojik materyalleri dikkatli bir şekilde temizleyin. Tarayıcının içine elinizi sokmadan önce tarayıcının gücünü kapatın ve güç kablosunu prizden çekin. Uygun güvenlik koruması ve işlemlerini gerçekleştirerek, kırılan slaytların tün görünebilir parçalarını alın ve temizleyin. Tarayıcının çalıştırılmasından önce öneri için lütfen Leica Biosystems Görüntüleme Servisi ile iletişime geçin.

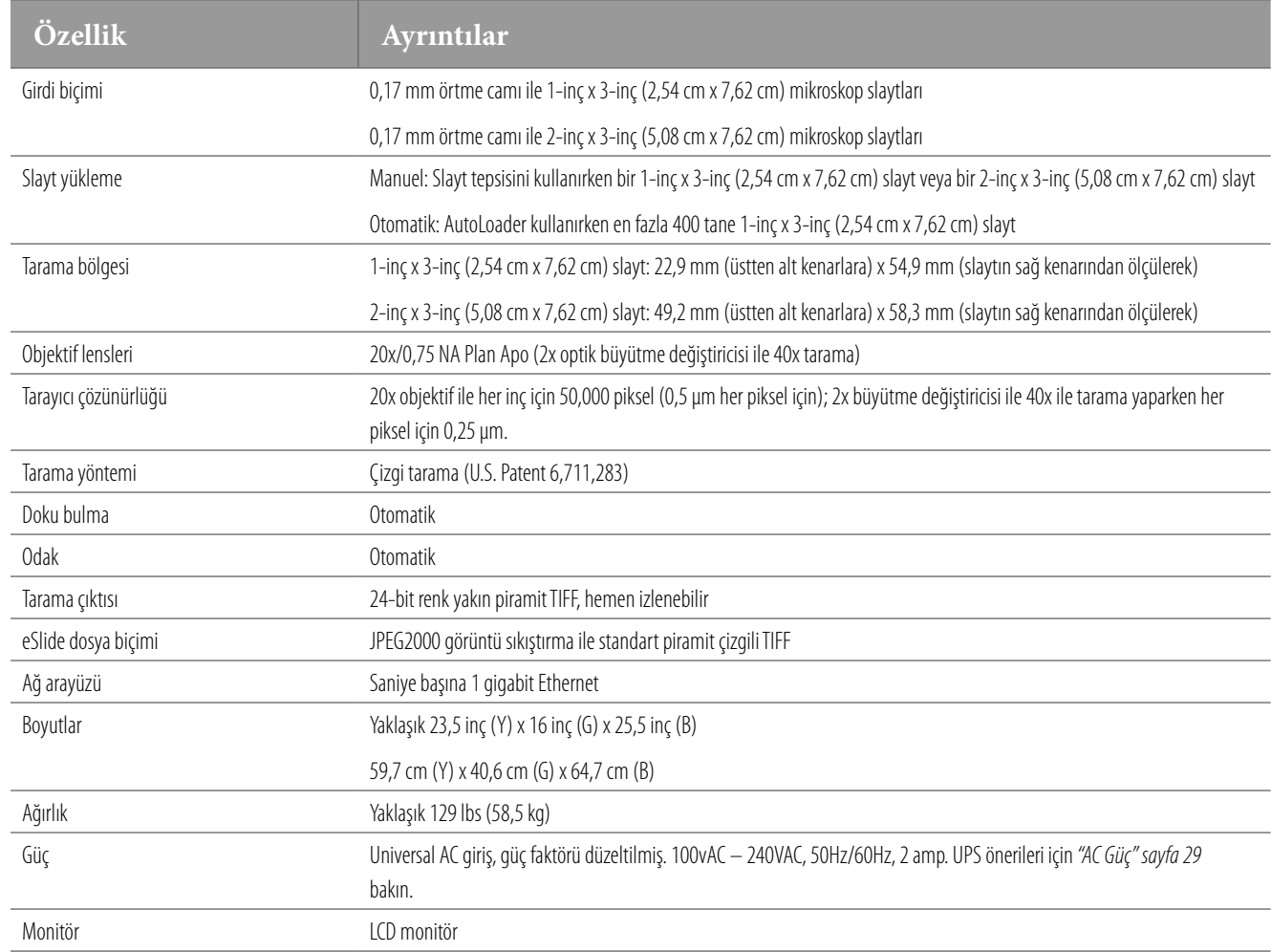

# **Aperio AT2 Donanım Özellikleri**

# <span id="page-31-1"></span><span id="page-31-0"></span>**AutoLoader Özellikleri**

AutoLoader en fazla 400 1-inç x 3-inç (2,54 cm x 7,62 cm) slayt alabilir ve genellikle bulunabilecek bir çok cam mikroskop slaytları ile çalışmak üzere tasarlanmıştır. Slaytın boyutları her bir slaytın AutoLoader askı yuvasına oturacak şekilde ve AutoLoader tarafından tablayı güvenli şekilde yüklenebileceği ve geri alınabileceği şekilde uymalıdır.

### **AutoLoader kullanımından önce lütfen slaytların bu özellikleri karşıladığından emin olun:1**

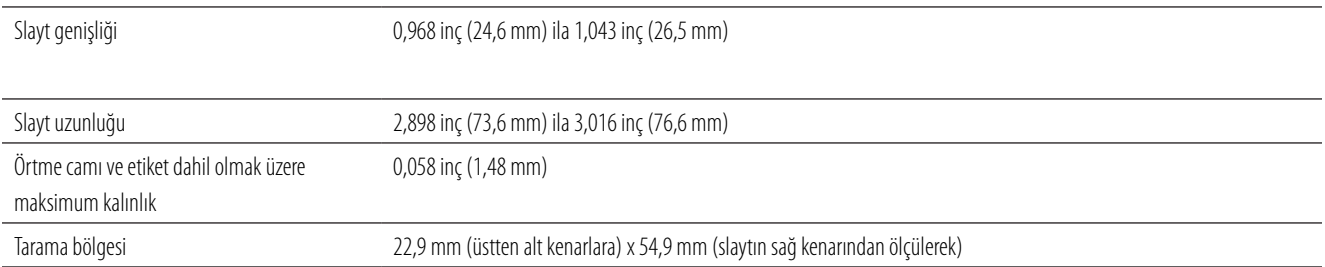

Başarılı tarama sonuçları iyi hazırlanmış slaytlar gerektirir. Slayt hazırlama kılavuzu için *["Slayt Hazırlama Önerileri" sayfa 15](#page-14-2)* bakın. Cam slaytlarınızın uygunluğu ile ilgili herhangi bir sorunuz varsa, lütfen Leica Biosystems Görüntüleme Teknik Servis temsilcisine danışın. AutoLoader kullanımı ile ilgili talimatlar için, bkz *["Bölüm 5: AutoLoader Kullanımı" sayfa 20](#page-19-1)*.

# **Tarayıcı Denetim İş İstasyonu Yazılım Özellikleri**

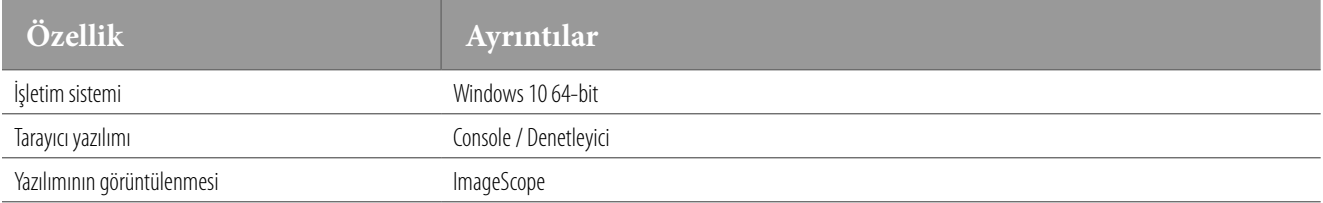

# **Sistem Gereklilikleri**

Monitör ve iş istasyonu görüntüleme gerekliliklerini takip etmeniz tarayıcı sisteminden en yüksek performansı almanızı sağlamaya yardımcı olacaktır. Sistem gereklilikleri için en yeni bilgiler için aşağıdaki belgeye başvurun *Aperio ePathology Sistem Gereklilikleri*.

**<sup>1</sup>**. Slayt boyutları yaklaşıktır ve aşırı yükleme ortamından, örtme camlarının aşırı sallanmasından ve etiketlerin kalın olmasından etkilenirler. Tüm durumlarda, AutoLoader askısına kolaylıkla ve düzgün şekilde slaytları yüklemek kullanıcıya bağlıdır. Bu önerinin göz ardı edilmesi örneklere ve/veya AutoLoader mekanizmasına zarar verebilir.

# <span id="page-32-0"></span>**Çevresel Özellikler**

Aperio AT2 aşağıda belirtilen çevresel koşullarda çalışmak üzere tasarlanmıştır: iç mekan kullanımı, ANA sağlayıcı voltaj dalgalanmaları en fazla 100 - 120 V (Japan /ABD) ve ± %10, ANA beslemede belirtildiği gibi geçici yüksek voltajlar (IEC 60364-4-443 kategori II). Ayrıca aşağıdaki tabloya bakın:

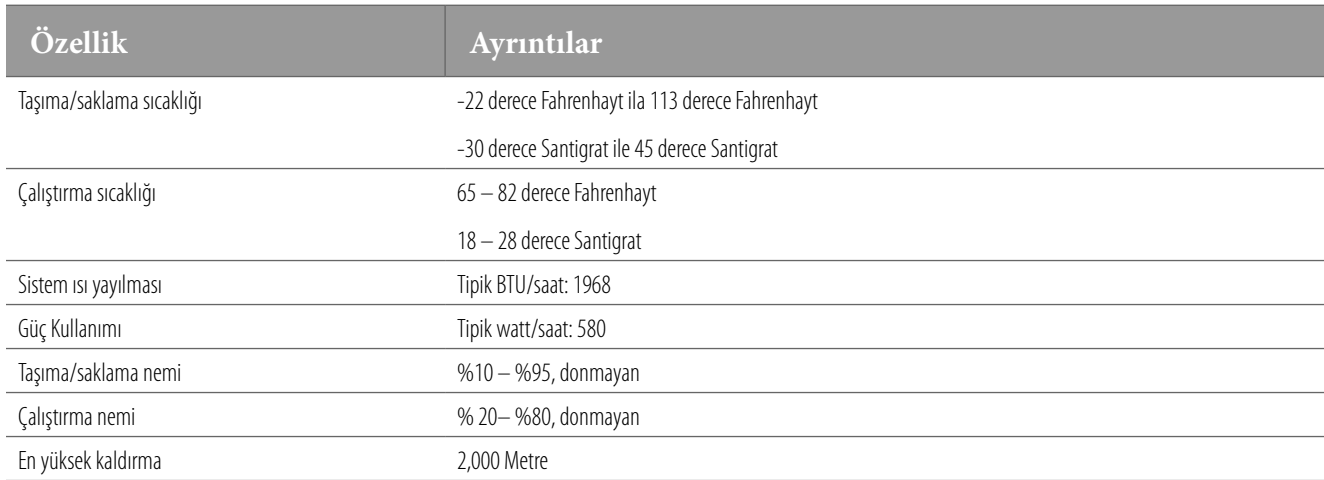

Nakliyeden sonra Leica Biosystems Görüntüleme Servisi tarafından düzenli kurulum ve hizalama gerekli olabilir.

<span id="page-33-1"></span><span id="page-33-0"></span>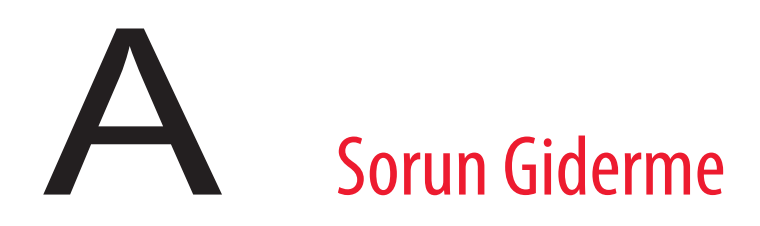

Bu ek, tarayıcınız ile ilgili karşılaşabileceğiniz en yaygın sorunların giderilmesi için öneriler içerir.

# **Genel Sorun Giderme**

Aşağıdaki bilgiler yaşadığınız sorunu bulmanıza veya çözmenize yardımcı olmuyorsa, daha ayrıntılı tarayıcı teknik destek için yerel Leica Biosystems Görüntüleme ofisi ile iletişime geçin. İletişim bilgileri için bu kılavuzun 2. sayfasına bakın.

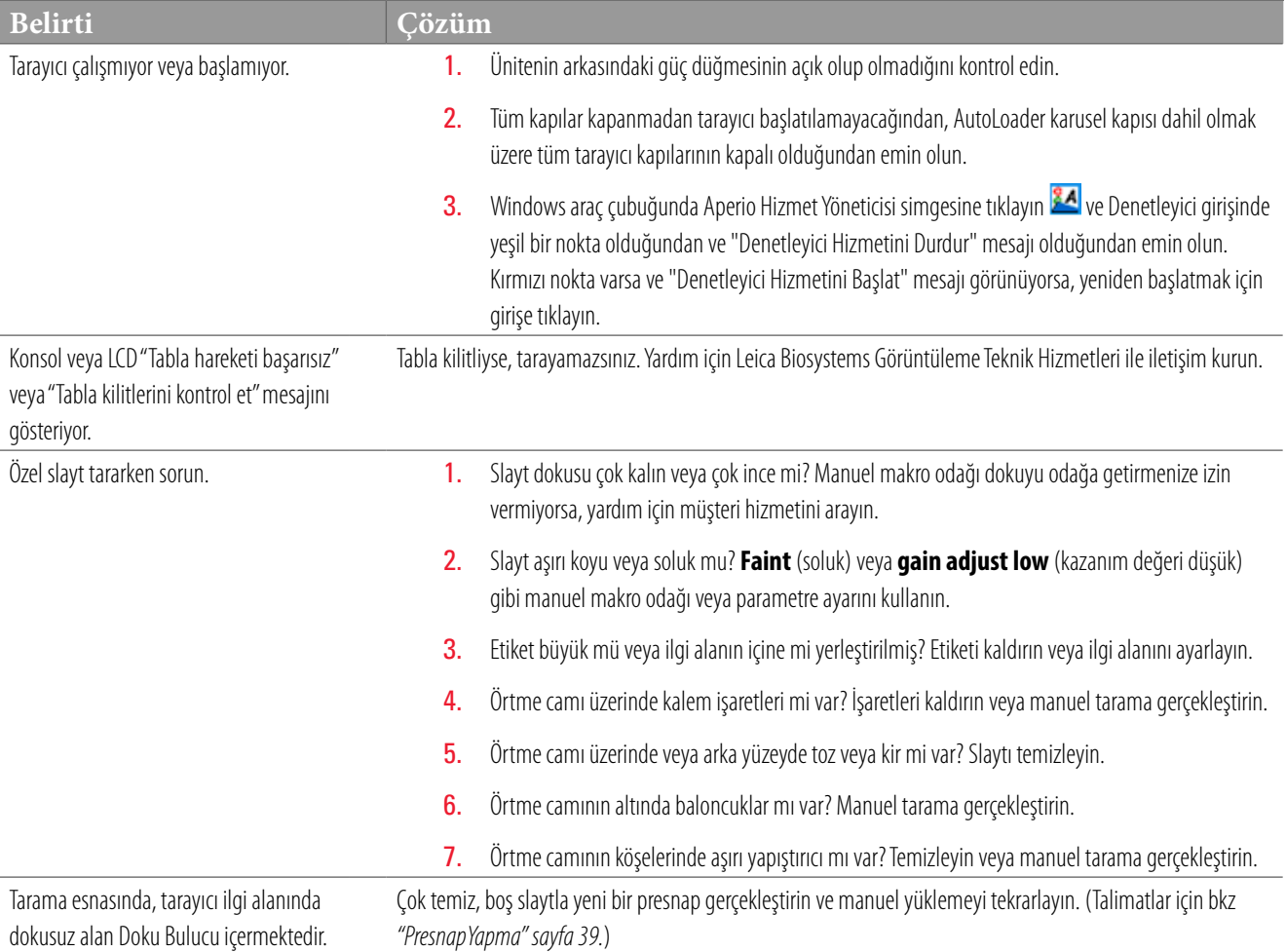

<span id="page-34-0"></span>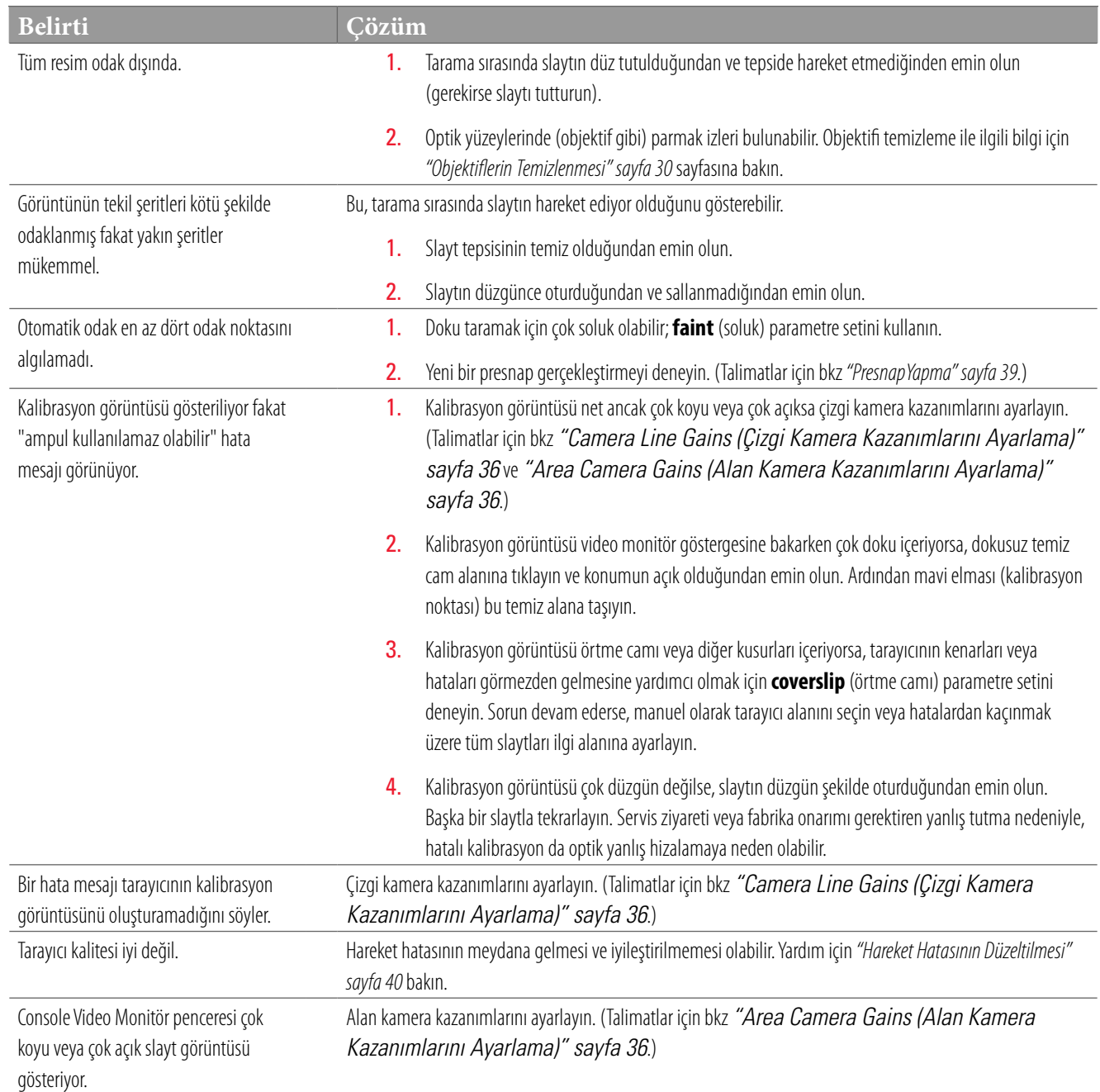

## <span id="page-35-2"></span><span id="page-35-0"></span>**Camera Line Gains (Çizgi Kamera Kazanımlarını Ayarlama)**

Tarayıcı kalibrasyon görüntüsü oluşturamadığında veya kalibrasyon görüntüsü ile sorun olduğunda ve bu şekilde yönlendirildiğinizde yalnızca çizgi kamera kazanımlarını ayarlamanız gerekmektedir (yukarıdaki sorun giderme önerilerine bakın).

Çizgi kamera kazanımlarını ayarlamak için, tablayı çıkarın ve tablanın üstünde doku içeren (çizik veya işaret olmayan) temiz bir slayt yerleştirin. Konsol Araçları menüsüne gidin ve **Set Camera Line Gains** (Çizgi Kamera Kazanımlarını Ayarla). Tarayıcı otomatik olarak slayt üzerinde odak noktalarına yerleşecektir, kalibrasyonu kontrol edin ve çizgi kamera kazanımlarını gerektiği gibi ayarlayın.

Tarayıcınızda mevcut büyütme ayarının her biri için çizgi kamera kazanımlarını birden çok defa ayarlamanız gerekecektir (örneğin 20x etkinleştirildiğinde bir defa, 40x etkinleştirildiğinde bir defa ve benzeri şekilde).

Çizgi kamera kazanımlarını ayarladıktan sonra tarayıcı kalibrasyon görüntüsünü oluşturamıyorsa, LED ışık kaynağı değiştirilmelidir veya ayarlanmalıdır. Yardım için Leica Biosystems Görüntüleme Teknik Hizmet temsilciniz ile iletişim kurun.

### <span id="page-35-3"></span>**Area Camera Gains (Alan Kamera Kazanımlarını Ayarlama)**

Console Video Monitör penceresi slayt görüntüsünü gösterir. Slaytı görmek için yeterli derecede ışık yoksa veya çok fazla ışık varsa (aşırı pozlama nedeniyle görüntünün yıkanması), bu durumda alan kamera kazanımlarını ayarlamak isteyebilirsiniz.

Kamera kazanımlarını ayarlamak için, tablayı çıkarın ve tablanın üstünde doku içeren (çizik veya işaret olmayan) temiz bir slayt yerleştirin. Konsol Araçları menüsüne gidin ve **Set Area Camera Gains** (Alan Kamera Kazanımlarını Ayarla'ya) tıklayın. Tarayıcı otomatik olarak gerektiği şekilde alan kamera kazanımlarını ayarlayacaktır. İlerleme çubuğu on dakika veya daha fazla süren ayarlamanın durumunu gösterir.

# <span id="page-35-1"></span>**AutoLoader Sorun Giderme**

Bu bölüm bir çok AutoLoader hata koşullarının iyileştirilmesi üzerine bilgi içerir.

### **Dönme Durumu Açık Kırmızı veya Yanıp Sönen Kırmızı**

Tarayıcı erişim kapısını açtığınızda, AutoLoader karuselini görürsünüz. Karuselin üstündeki karusel kapısının arkasında bulunan durum ışığına dikkat edin. Tarayıcı askıların kaldırılması veya yüklenmesi (askılar yüklenme konumunda olduğu zaman) için hazır olduğunda bu ışık yeşil yanacaktır.

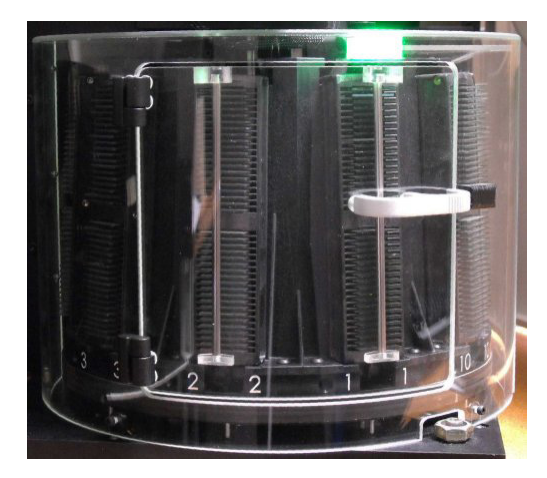

<span id="page-36-0"></span>Karuselin içindeki durum lambası yeşil yerine kırmızı veya yanıp sönen kırmızı ise karuselin kapısını açmayın.

` **Kırmızı durum ışığı -** Kırmızı durum ışığı, karuselin hareket ettiği veya askıların yükleme konumunda olmadığını gösterir (örneğin, tarayıcı askının içine veya dışına slayt yüklüyor olabilir). Karuseli açmadan önce durum ışığı yeşile dönene kadar bekleyin.

Tarayıcıya, Konsol görünümünde askı konumunu seçerek askıyı yük konumuna taşımasını sağlaması için konsolu kullanın ve görünümdeki bu askı için **Çıkar** seçeneğine tıklayın.

Işık yeşil renge dönmezse, yardım için Leica Biosystems Teknik Hizmetleri arayın.

` **Yanıp sönen kırmızı durum ışığı -** Yanıp sönen kırmızı durum ışığı AutoLoader hatasının meydana geldiğini gösterir. Karusel hareket halindeyken birinin karuselin kapısını açması genel bir hatadır, bu durumda, tablayı yeniden yerleştirmek için Konsolu kullanın. Hata bu şekilde düzelmezse, yardım için Leica Biosystems Teknik Hizmetleri arayın.

### **Tabla üzerinde slayt**

"Tabla üzerinde slayt" hata mesajını görürseniz, bu tarayıcının AutoLoader'dan slayt yüklemeyi denediğini ancak tablada zaten bir slayt olduğunu gösterir.

Bir çok durumda bu operatörün manuel tarama, presnap gerçekleştirdikten sonra veya kamera kazanımları ayarladıktan sonra tablada slayt bırakması sonucu meydana gelir. Slaytın bir operatör tarafından tablada bırakıldığından eminseniz, tablayı erişim pozisyonuna taşımak için Console penceresindeki **Tablayı Çıkar** düğmesine tıklayabilirsiniz.

Nadiren, slaytın kenarlarındaki yapışkan etiket veya yapıştırıcı nedeniyle slayt AutoLoader tarafından tablada bırakılabilir. Bu durumda, aşağıdaki talimatları izleyin:

- 1. Tarayıcının ön ve yan erişim kapılarını açın ve slaytın durumunu kontrol edin.
- 2. Slayt tablaya bağlı görünüyorsa Konsol içindeki **Tablayı Çıkar** düğmesine tıklayın ve slaytı kaldırın.

<span id="page-37-0"></span>3. Slayt AutoLoader iticisi askı ve tabla arasında hareket ederken tablada bırakılmışsa, mekanik durdurucuya gelene kadar tarayıcının önünü kendisine doğru çekerek AutoLoader iticisini geri çekin; bu slaytı askıya tekrar döndürür. Aşağıdaki resimde gösterildiği gibi çekici tamamen ileriye doğru çekilmedikçe AutoLoader'ın çalışmayacağını veya ana pozisyona dönmeyeceğini unutmayın.

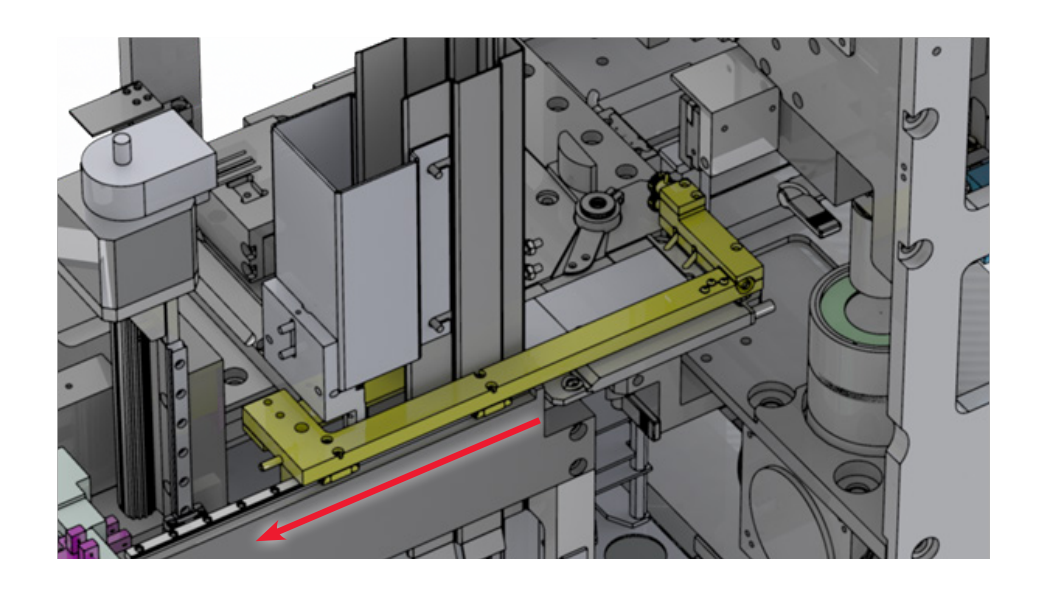

İtici bileşeninin üzerindeki etikete dikkat edin:

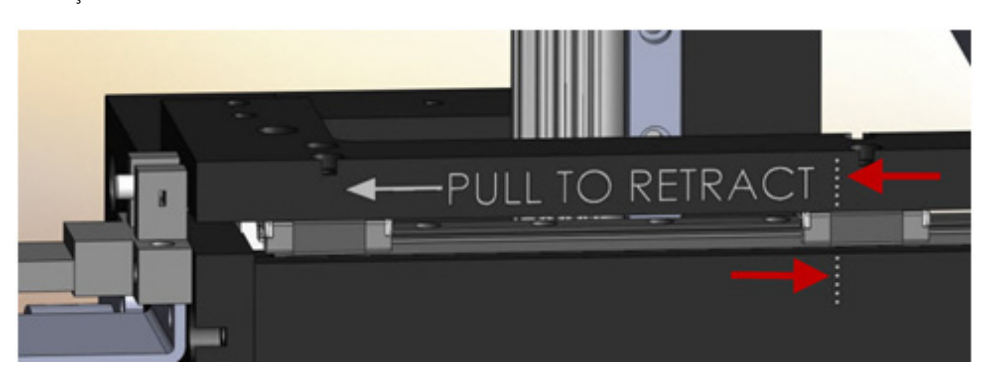

Noktalı yerlerin (yukarıdaki çizimde kırmızı oklarla gösterilmiştir) birbirleriyle aynı hizada olduğundan emin olun, bu iticinin tamamen geri çekilmesini sağlar.

## **Durmuş AutoLoader Karusel veya Askı Kaldırması**

Kullanım sırasında AutoLoader karuseli veya askı kaldırması duruyorsa, öncelikle aksın hareket etmesini engelleyen askı veya slaytlar dahil olmak üzere herhangi bir tıkanma olup olmadığını araştırın ve gerekiyorsa tıkanmaları temizleyin. Ardından Denetleyiciyi yeniden başlatın; tarayıcının gücünü açıp kapatmayın. Bu işe yaramazsa tarayıcının gücünü kapatın ve ardından yeniden açın.

Denetleyiciyi başlatmak için, Windows görev çubuğundaki Aperio Hizmet Yöneticisi simgesine tıklayın ve **Restart Servcies** (Hizmetleri Yeniden Başlat'ı) seçin ve ardından **Restart Controller Service** (Denetleyici Hizmetini Yeniden Başlat'ı seçin).

### <span id="page-38-0"></span>**AutoLoader Karusel'ine Yükleme Yapılamıyor**

Askı eklemek veya çıkarmak için tarayıcıyı açtıysanız ve karusel durduysa (bir tıkırtı sesi duyabilirsiniz ve karusel dönmez):

- 1. Karusel kapağını açın.
- 2. Manuel olarak karuseli döndürün ve karusel içinde tam olarak oturmamış askı ve askının dışında yeri değişmiş slaytlar gibi oluşmuş olabilecek tıkanmalara bakın.
- 3. Bir tıkanma görüyorsanız kaldırın.
- 4. Karusel kapağını ve tarayıcı erişim kapısını kapatın.

Ardından karuselin yerleştirmek için Denetleyiciyi yeniden başlatın. Denetleyiciyi başlatmak için, Windows görev çubuğundaki Aperio Hizmet Yöneticisi simgesine tıklayın ve **Restart Servcies** (Hizmetleri Yeniden Başlat'ı) seçin ve ardından **Restart Controller Service** (Denetleyici Hizmetini Yeniden Başlat'ı seçin).

# **Kolay Bakım**

Bazı müşteriler tarayıcının en yüksek etkinlikte çalıştığından emin olmak için tarayıcıyı başlatmadan önce her gün presnap yapmayı tercih eder. Gerekli olduğunda gerçekleştirilebilecek diğer bakım seçenekleri aşağıda açıklanmıştır.

### <span id="page-38-1"></span>**PresnapYapma**

Presnap yapmak slayt yüzeyinden tarayıcının ışık yansımasını düzeltmesini sağlar. Bu Doku Bulucunun doğruluğunu ve hassasiyetini arttırabilir.

Tablayı çıkarın ve tabla üzerinde hiç bir işaretleme olmadan temiz ve boş bir slayt yerleştirin.

Konsol Araçları menüsüne gidin ve **Presnap** (Presnap'e) tıklayın. Yeni bir presnap görüntüsü oluşturulur. İlk taramadan önce tarayıcının kullanılacağı her gün presnap gerçekleştirmenizi öneririz. Çizgi kamera kazanımlarını ayarlamadan önce daima presnap gerçekleştirin.

### **Hareket Denetimi**

Console Hareket Denetimi seçeneği tarayıcı tablasını hareket ettirmenizi, tablayı tarayıcının arka tarafında içine doğru ittirmenizi ve tablayı yerleştirmenizi (tablayı objektifin altında normal pozisyonuna taşır) sağlar.

Konsol Araçları menüsüne gidin ve **Motion Control** (Hareket Denetimi'ni seçin). Ardından gerçekleştirmek istediğiniz işlemi seçin:

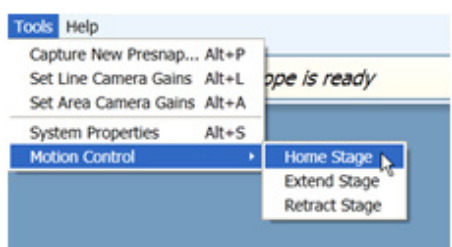

# **Sistem Özellikleri**

Konsol Sistem Özellikleri penceresi tarayıcının yapılandırılması için ayarlar içerir. Sistem Özellikleri penceresini görmek için, Console Araçları menüsüne gidin ve **System Properties** (Sistem Özellikleri'ni seçin). Sistem Özellikleri penceresinin kullanımı ile ilgili ayrıntılar *Aperio AT2 Console Kullanıcı Kılavuzu'nda bulunmaktadır*.

# <span id="page-39-2"></span><span id="page-39-0"></span>**Büyütücü Değiştirici Sorun Giderme**

Console programını taramada kullanmak üzere büyütücü seçmek üzere kullanacaksınız. Nadir durumlarda, manuel olarak serbest bırakmak veya büyütücü değiştiricisini tarayıcının içinde değiştirmek gerekebilir. Büyütücü değiştirici tamamen çekilmezse Tarayıcı tablayı yerleştiremez. Normal olarak, Console programı bunu sizin için yapacaktır, ancak tarayıcı taramazsa, büyütücü değiştiricisinin tamamıyla çıkarıldığından emin olun. Tarama yapamazsanız:

- 1. Tarayıcı kapaklarını açın.
- 2. Büyütücü değiştiricisini tamamen çıkarın.

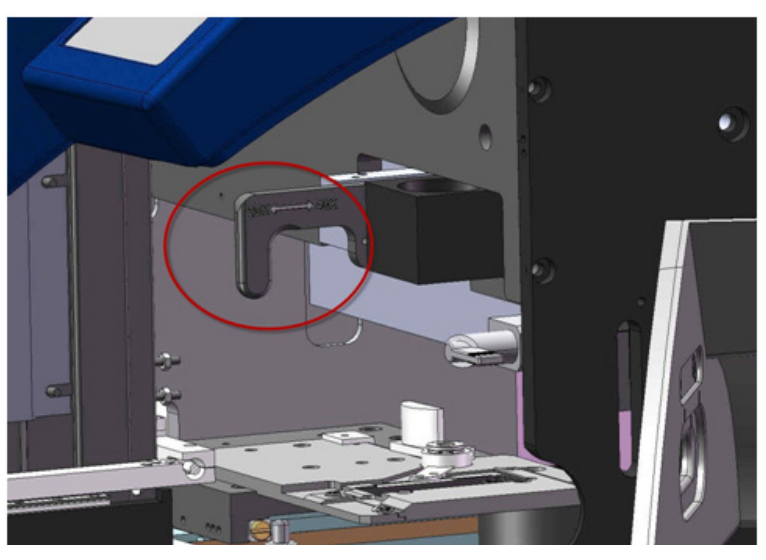

# <span id="page-39-1"></span>**Hareket Hatasının Düzeltilmesi**

Tablayı elinizle taşıyorsanız veya başka bir şekilde tarayıcı motoru dışındaki bir yöntemle hareket ettiyse, hareket arızası meydana gelebilir ve Konsol aşağıdaki mesajı gösterir: "Önemli Uyarı—Hareket hatası oluştu. Tarayıcının gücünü kapatın ve tablayı yeniden yerleştirin."

Bu hata tablada hasarın oluştuğunu göstermez ancak tarayıcı tablanın tam konumunun izini kaybetmiş olabilir.

AutoLoader düzgün şekilde hazırlanmamış slaytlar veya düzgün olmayan kullanımlar nedeniyle kapatılırsa, aynı şekilde tablayı yerleştirmeniz gerekebilir.

Bu hatayı düzeltmek için:

- 1. Büyütme değiştiricisinin tamamen çıkarılıp çıkarılmadığını kontrol edin. Büyütme değiştiricisi tamamen çıkarılmadıysa, elinizle çıkarmanız gerekecektir. Tarayıcı büyütme değiştiricisi içindeyken çalışamaz. Büyütme değiştiricisini manuel olarak çıkarma ile ilgili talimatlar için yukarıdaki *["Büyütücü Değiştirici Sorun Giderme"](#page-39-2)*bölümüne bakın.
- 2. Tarayıcıyı kapatın ve yeniden açın: Tarayıcının arkasındaki ana güç düğmesine tarayıcı Kapalı konuma getirmek için basın ve ardından Açık konuma getirmek için basın.
- 3. Windows görev çubuğundaki **Aperio Service Manager** (Aperio Hizmet Yöneticisi) simgesine tıklayın ve **Restart Servcies** (Hizmetleri Yeniden Başlat'ı) seçin ve ardından **Restart Controller Service** (Denetleyici Hizmetini Yeniden Başlat'ı seçin) seçin. Bu Denetleyiciyi yeniden başlatır ve ayrıca AutoLoader ve tablayı yerleştirir.

Bu hatayı düzeltmezseniz, taramalarınızın kalitesi düşebilir.

# <span id="page-40-0"></span>Dizin

2-inç x 3-inç slaytlar [19](#page-18-0)

### **A**

AC Güç [29](#page-28-0) AutoLoader [18,](#page-17-0) [20](#page-19-0) askıların kaldırılması [22](#page-21-0) askılar, temizleme [24](#page-23-0) karusel durum ışığı [36](#page-35-0) özellikler [32](#page-31-0) slayt hazırlama önerileri [20](#page-19-0) slayt tipleri [20](#page-19-0), [32](#page-31-0) sorun giderme [36](#page-35-0) tam askı tarama [18](#page-17-0) temizleme [24](#page-23-0) yerleştirme askısı [23](#page-22-0) yükleme askıları [21,](#page-20-0) [22](#page-21-0) örtme camından [22](#page-21-0) yükleme konumu [21](#page-20-0)

### **B**

bakım askılar, temizleme [24](#page-23-0) AutoLoader, temizleme [24](#page-23-0) objektifi temizleme [30](#page-29-0) presnap yapımı [39](#page-38-0) temizleme kutusu [30](#page-29-0) başlat ve durdur düğmeleri [17](#page-16-0) büyütme değiştiricisi denetim [40](#page-39-0) sorun giderme [40](#page-39-0)

### **C**

çevre özellikleri [33](#page-32-0) Console [19](#page-18-0)

### **D**

denetimler [17](#page-16-0) donanım özellikleri [31](#page-30-0)

### **E**

eSlide görüntüleme [13,](#page-12-0) [25](#page-24-0) paylaşma [13](#page-12-0)

### **F**

FCC uyumu [10](#page-9-0)

**G** genişletilmiş tabla [39](#page-38-0)

### **H**

hareket denetimi [39](#page-38-0) hareket hatası [40](#page-39-0)

### **I**

ImageScope araç çubuğu [26](#page-25-0) gezinme çevirme [27](#page-26-0) film şeridi [27](#page-26-0) kaydırma [27](#page-26-0) küçük resim penceresi [27](#page-26-0) sayfa çevirme [27](#page-26-0) özellikler [25](#page-24-0) pencere büyütücü penceresi [27](#page-26-0) küçük resim penceresi [27](#page-26-0) yakınlaştırma araç çubuğu [27](#page-26-0)

### **K**

kalibrasyon [14](#page-13-0) görüntü [35](#page-34-0) kamera kazanımları, ayarlar [36](#page-35-0)

### **M**

mevzuata uygunluk [10](#page-9-0)

### **O**

özellikler çevre [33](#page-32-0) donanım [31](#page-30-0) mevzuata uygunluk [10](#page-9-0) yazılım [32](#page-31-0)

### **P**

presnap [35,](#page-34-0) [39](#page-38-0)

### **S**

saklama [29](#page-28-0) slayt etiketleri, öneriler [16](#page-15-0) slayt hazırlama önerileri [15](#page-14-0) slayt tepsi erişimi [17](#page-16-0) sorun giderme [34](#page-33-0) AutoLoader [36](#page-35-0) AutoLoader durdurma [38](#page-37-0) AutoLoader durum ışığı [36](#page-35-0) büyütme değiştiricisi [40](#page-39-0) hareket hatası [40](#page-39-0) tabla üzerinde slayt hatası [37](#page-36-0) sorunlar [34](#page-33-0)

### **T**

tablanın geri çekilmesi [39](#page-38-0) tablanın yerleştirilmesi [39](#page-38-0) tarama [13](#page-12-0), [15](#page-14-0) büyütücü, seçme [19](#page-18-0) çoklu slayt [18](#page-17-0) giriş [17](#page-16-0) kılavuz [15](#page-14-0) otomatik [15](#page-14-0) tek slayt [18](#page-17-0) tarayıcı başlatma [14](#page-13-0)

Console [19](#page-18-0) denetimler [17](#page-16-0) genel bakış [12](#page-11-0) kalibrasyon [14](#page-13-0) kapatma [14](#page-13-0) özellikler [31](#page-30-0) saklama [29](#page-28-0) taşıma [29](#page-28-0) taşıma [29](#page-28-0) temizleme kutusu [30](#page-29-0)

### **U**

UPS [29](#page-28-0) uyarı sembolleri [8](#page-7-0)

# **Y**

yazılım özellikleri [32](#page-31-0) yeniden paketleme [29](#page-28-0)

# <span id="page-42-0"></span>**Semboller**

Ì Aşağıdaki semboller ürününüzün etiketinde veya bu kullanıcı kılavuzunda bulunabilir:

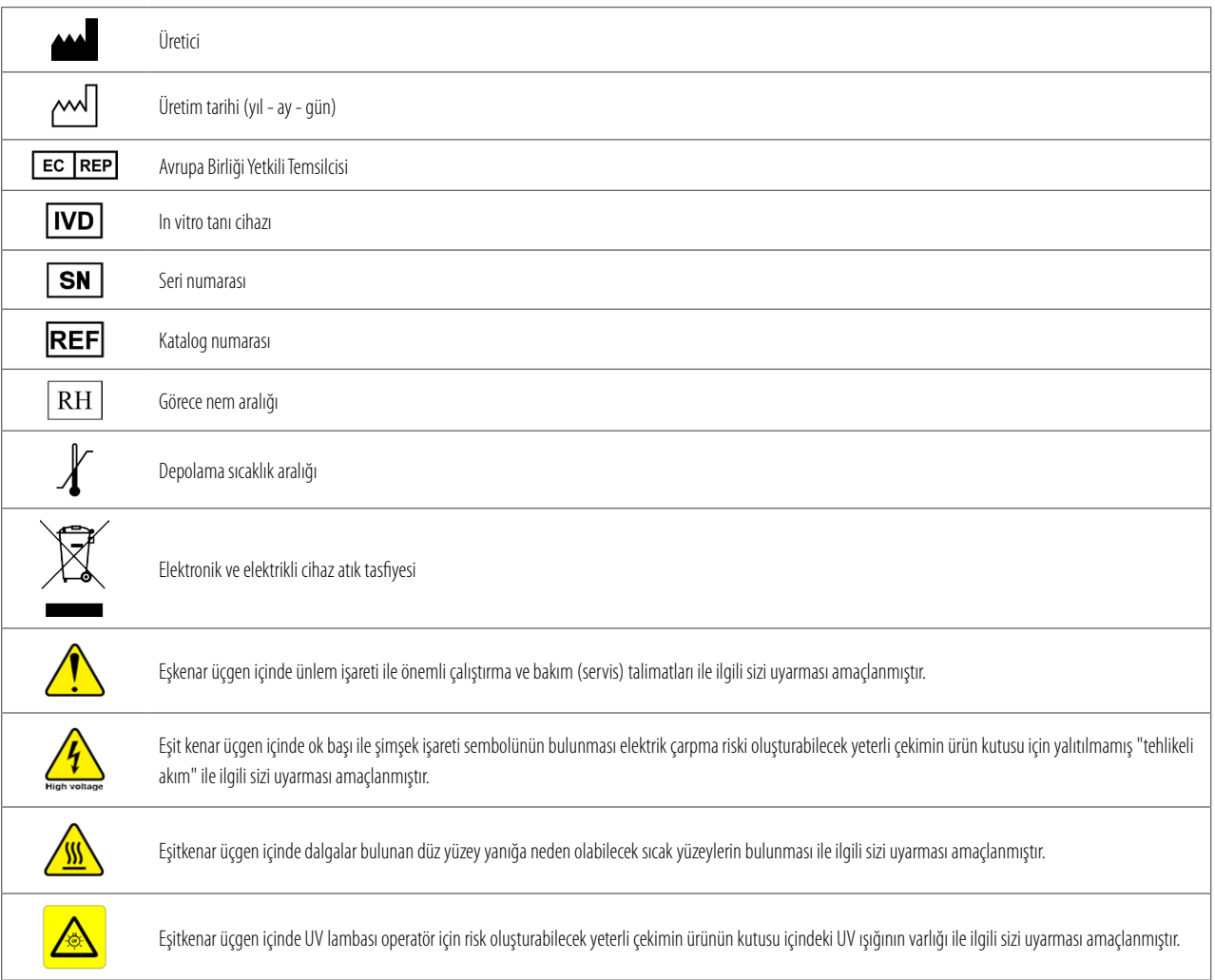

www.LeicaBiosystems.com/ePathology

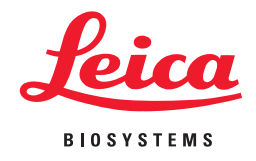